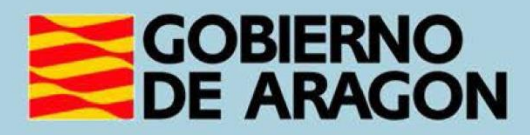

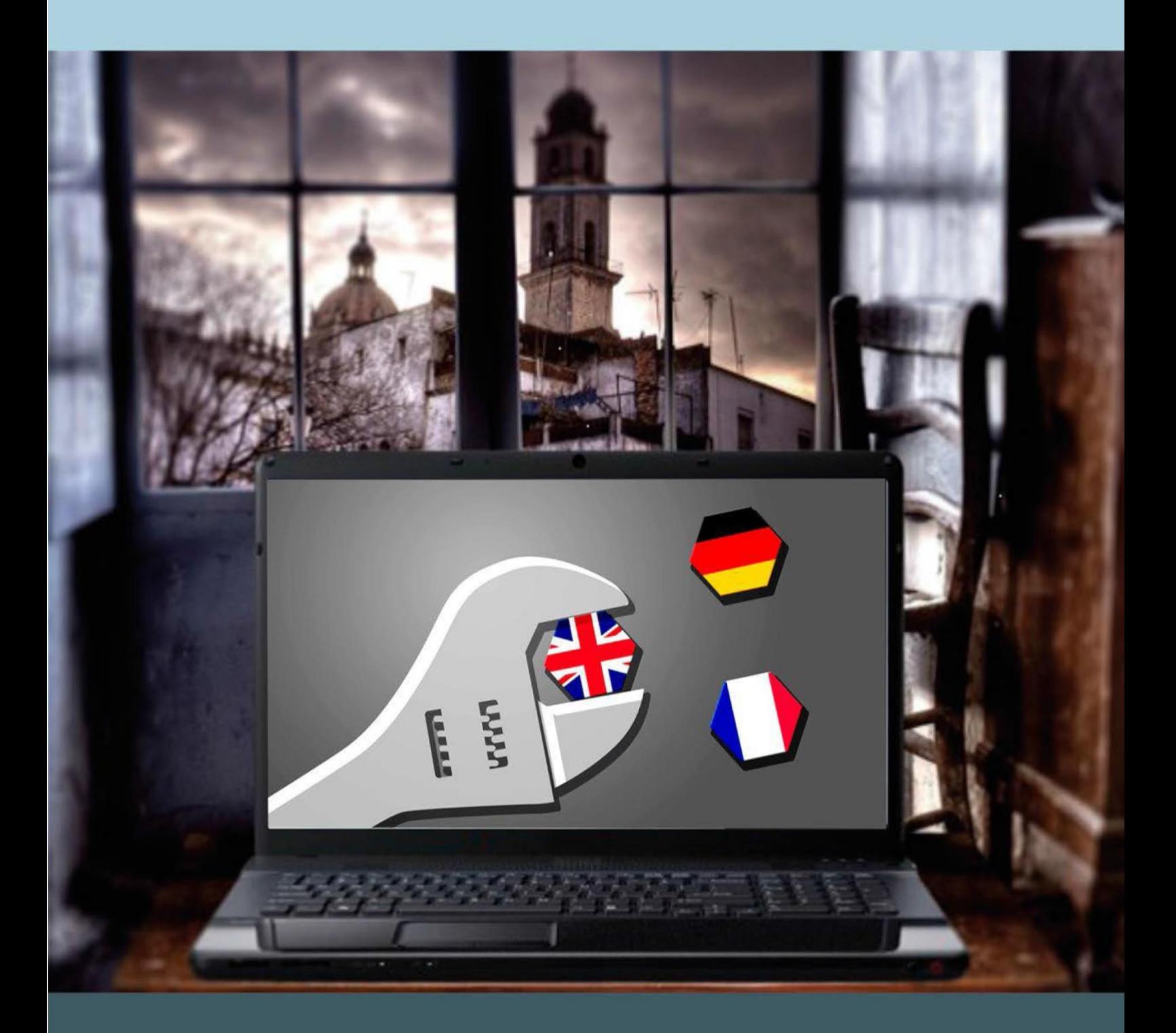

# **Manual del taller**

"HERRAMIENTAS DE AYUDA PARA **APRENDER IDIOMAS"** 

# <span id="page-1-0"></span>**Presentación. Taller de "Herramientas de ayuda para aprender idiomas"**

El Departamento de Ciencia, Universidad y Sociedad de Conocimiento del Gobierno de Aragón promueve la realización de este taller con el objetivo de que el alumno conozca las posibilidades existentes para aprender idiomas mediante el uso de las tecnologías.

Este curso básico sobre herramientas de idiomas a través de aplicaciones informáticas se centrará principalmente en el uso de los traductores y diccionarios online, la utilización de subtítulos en vídeos y el manejo de las aplicaciones para móviles (apps) específicas que sirvan de ayuda para conocer otros idiomas.

Este manual forma parte de los materiales de la formación presencial que se lleva a cabo en centros públicos o de uso público de diversas localidades de la Comunidad Autónoma de Aragón.

Publicado bajo licencia Reconocimiento-NoComercial-CompartirIgual 3.0 [España \(CC BY-NC-SA 3.0 ES\)](https://creativecommons.org/licenses/by-nc-sa/3.0/es/)

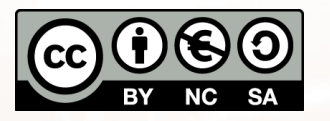

Última actualización de este manual: mayo de 2023.

# [Talleres TIC](http://www.aragon.es/-/talleres-tic)<sup>1</sup>

 $\mathsf{N}^{\mathsf{t}}$ 

Talleres TIC. Manuales; 14

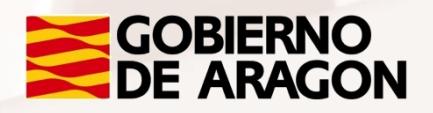

 $\overline{\phantom{a}}$ <sup>1</sup> https://www.aragon.es/en/-/talleres-tic

# **Índice de contenidos**

<span id="page-2-0"></span>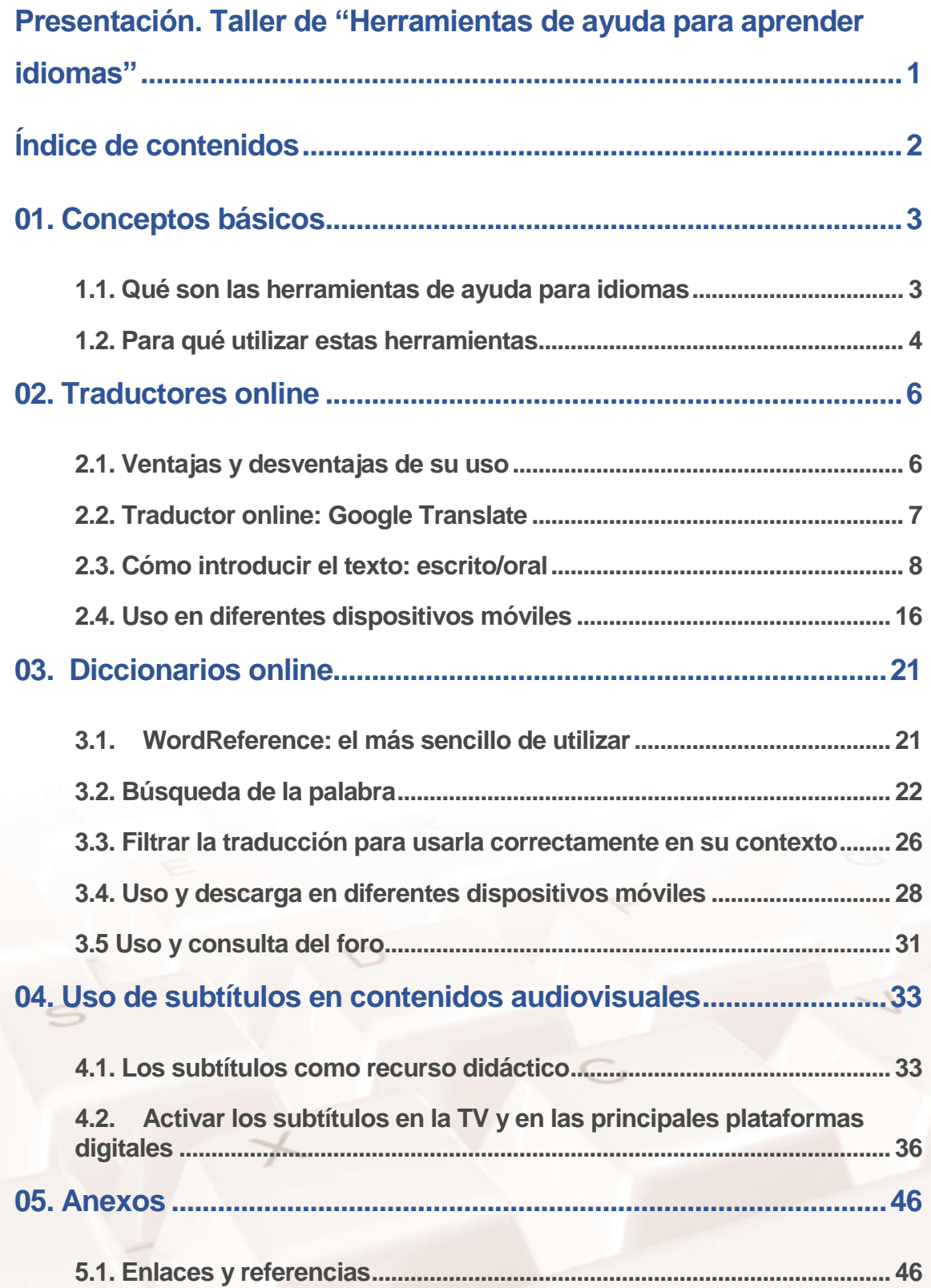

 $\mathbb{Z}$ 

<span id="page-3-0"></span>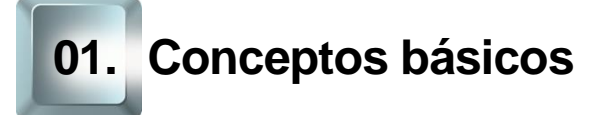

# <span id="page-3-1"></span>**1.1. Qué son las herramientas de ayuda para idiomas**

### **Las TIC como herramientas de ayuda**

Cuando hablamos de herramientas de ayuda para aprender idiomas o, al menos, desenvolvernos con una lengua extranjera, nos referimos a un contexto en el que pretendemos que la tecnología sea nuestra aliada a la hora de enfrentarnos con una lengua que desconocemos y poder desenvolvernos en ella.

Es decir, este curso tiene la misión de que te familiarices con una serie de **aplicaciones de carácter informático en el ámbito del aprendizaje de idiomas.**

Las herramientas que vamos a presentarte pertenecen a la dimensión de las Tecnologías de la Información y la Comunicación (en adelante, TIC), y son un conjunto de aplicaciones tecnológicas que facilitan el acceso a la información entre sus usuarios.

Estas herramientas, basadas principalmente en Internet, permiten una fácil acumulación y organización de información, multiplican la velocidad en la transmisión y son capaces de superar las limitaciones espaciales, así como la utilización simultánea de múltiples recursos (imagen, sonido, texto).

Actualmente, el aprendizaje de idiomas a través de las TIC ha evolucionado en diferentes formas de implementación:

- Blended: aprendizaje semipresencial, combina la **enseñanza presencial** con la educación en línea utilizando recursos digitales.
- E-learning: aprendizaje digital de idiomas, es decir, plenamente **virtual**.
- M-learning: [aprendizaje móvil,](https://www.aulaplaneta.com/2018/03/27/recursos-tic/herramientas-para-iniciarse-en-el-aprendizaje-movil/) es el estudio de idiomas basado en actividades que contemplen Realidad Aumentada, aprendizaje a través de Redes Sociales o la gamificación.

 $Al<sup>t</sup>$ 

Página **3** de **47**

# **Autonomía y flexibilidad**

Si hay una característica de las TIC que ha supuesto una verdadera revolución es, sin duda, la generalización de su uso. Y es que prácticamente cualquier persona puede utilizar, de manera autónoma y sin grandes conocimientos técnicos, una gran cantidad de aplicaciones basadas en las TIC.

Así, las TIC se han extendido (y aún lo hacen) hasta alcanzar un sinfín de ámbitos muy diferentes, desde el mundo laboral hasta el entretenimiento, pasando por las tareas domésticas, el deporte, las relaciones interpersonales, la formación… etc. De hecho, casi todo parece estar afectado de alguna manera con las posibilidades que ofrece Internet.

Debido a la multitud de recursos online existentes en Internet, cualquier persona puede acceder a información y recursos útiles que puede gestionar por sí mismo de manera autónoma y personalizada.

Dado ese carácter autónomo y flexible, cada usuario es consciente de su proceso de aprendizaje y además puede hacerlo de forma colaborativa conjuntamente con otros usuarios.

# **1.2. Para qué utilizar estas herramientas**

<span id="page-4-0"></span>Las lenguas extranjeras se han consolidado como un factor fundamental a la hora de desenvolvernos en la sociedad actual. Vivimos una realidad en la que conocer idiomas nos va a **posibilitar la interacción con personas de otros países,** de manera que las distancias no constituyen ninguna barrera para la comunicación.

Además, el creciente **deseo y necesidad de desarrollo de las competencias plurilingües y pluriculturales** hace que el conocimiento de otros idiomas se sitúe en una posición primordial que cada día merece mayor atención.

El uso cada vez más frecuente de las TIC ha cambiado el enfoque de la enseñanza-aprendizaje de lenguas de una manera beneficiosa y que continuará haciendo con futuras innovaciones tecnológicas.

Página **4** de **47**

# **RAZONES PRÁCTICAS PARA USAR LAS TIC EN EL ÁMBITO DEL APRENDIZAJE DE IDIOMAS**

- Facilitan la práctica del idioma en contextos reales.
- Interactividad.
- Gamificación.

 $A$ It

- Aprendizaje colectivo.
- Diseño de procesos de evaluación individualizada y de autoevaluación.
- Facilidad de acceso a la información.
- Aumento de la motivación.
- Mayor comunicación tutor-alumno.
- **•** Promoción de la competencia digital.
- Trabajo de las inteligencias múltiples.

<span id="page-6-0"></span>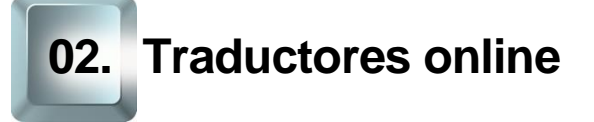

# **2.1. Ventajas y desventajas de su uso**

<span id="page-6-1"></span>Los **traductores online,** como cualquier herramienta, tienen ventajas y desventajas. Nos pueden proporcionar rápidamente una gran ayuda a la hora de entender un texto o una palabra, pero poseen limitaciones, ya que no pueden valorar el contexto.

Algunas de las **ventajas del uso de un traductor de idiomas online** son las siguientes:

- Comodidad: facilidad de acceso en cualquier momento, mediante un dispositivo que incluya conexión a Internet.
- A veces son gratuitas.
- Uso sencillo y al alcance de cualquiera. Se adaptan a todo tipo de usuarios.
- Traducción inmediata de una palabra, frase o documento.
- $\bullet$  Instantaneidad: ahorro considerable de tiempo debido a su rapidez.
- Acceso a correcciones en el ámbito de la ortografía y la gramática.
- Posibilidad de escuchar la pronunciación (ayuda fonética).
- Posibilidad de acceso a una gran variedad de idiomas en la misma herramienta.
- Posibilidad de realizar traducciones de textos extensos.

Como vemos, la lista de ventajas es considerable. Por el contrario, **las desventajas del uso de un traductor de idiomas online** no son demasiadas, aunque se debe tener en cuenta que:

- Pueden existir incongruencias gramaticales, pues un traductor online traduce de forma literal.
- No tiene en consideración el contexto de la frase o texto. Las expresiones de tipo coloquial, figurativo o las frases complejas pueden ser traducidas de forma incongruente o absurda.
- Aunque se acerca bastante en cuanto a precisión, sin embargo, la traducción nunca es del todo correcta.
- Son menos eficaces cuanto más complejo es el mensaje.
- Siempre requiere post-edición, luego el ahorro de trabajo no es tan significativo.
- Los motores de traducción dependen del sector, conceptos y expresiones que pueden ser completamente diferentes, dependiendo del campo técnico.

La comparación entre ventajas y desventajas arroja como resultado que el uso de este tipo de herramientas es muy eficaz a la hora de realizar consultas y, sobretodo, nos ayuda a enriquecer el vocabulario de una lengua que no es la propia, por lo que resultan ser una técnica complementaria a la hora de asumir el aprendizaje de un idioma extranjero.

# **2.2. Traductor online: Google Translate**

<span id="page-7-0"></span>Google Translate o Traductor de Google es un servicio gratuito proporcionado por [Google](https://es.wikipedia.org/wiki/Google) para traducir texto, voz, imágenes, vídeo o una web en tiempo real, y ofrece tanto una [interfaz web](https://translate.google.es/?hl=es)<sup>2</sup> como interfaces móviles (smartphones y tablets) para [iOS](https://apps.apple.com/es/app/traductor-de-google/id414706506)<sup>3</sup> (dispositivos Apple) y [Android](https://play.google.com/store/apps/details?id=com.google.android.apps.translate&hl=es&gl=US)<sup>4</sup>, soporta 103 lenguas en distintos niveles y sirve a más de 200 millones de personas diariamente.

 $\overline{\phantom{a}}$ 

 $N$ 

<sup>2</sup> https://translate.google.es/?hl=es

<sup>3</sup> https://apps.apple.com/es/app/traductor-de-google/id414706506

<sup>4</sup>https://play.google.com/store/apps/details?id=com.google.android.apps.translate&hl=es&gl=U S

Además, permite la traducción de textos gratuita de hasta 5000 caracteres, mientras que la traducción de páginas web no tiene límite de extensión.

Otra de las ventajas de esta herramienta gratuita es que podemos descargar cualquiera de los idiomas para usar el traductor offline, lo cual es muy útil cuando estamos de vacaciones en el extranjero y no contamos con una tarifa de datos *roaming* contratada. En la app se pueden *elegir los idiomas<sup>5</sup>* que queremos tener disponibles sin conexión, de manera que no ocupemos más espacio del necesario en el teléfono.

Además, cabe destacar que el traductor funciona con diferentes tipos de materiales, es decir, no solo puede traducir texto escrito, sino que también permite traducir el texto de imágenes en 88 idiomas, de forma instantánea, utilizando la cámara de un dispositivo móvil.

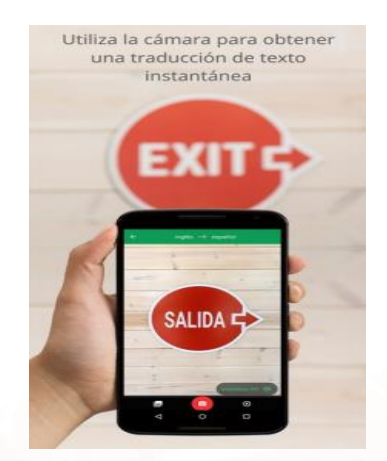

Imagen 1. Lectura móvil de exit.

El Traductor de Google incluye, asimismo, un "modo conversación" con traducción de voz instantánea bidireccional en 32 idiomas.

Por último, Traductor de Google destaca y guarda traducciones en cualquier idioma para consultarlas más adelante.

# **2.3. Cómo introducir el texto: escrito/oral**

<span id="page-8-0"></span>Ahora que ya sabemos lo que es y lo que nos ofrece Traductor de Google, es hora de practicar un poco para comprobar lo fácil y útil que resulta.

<sup>5</sup> https://support.google.com/translate/answer/6142473?hl=es&co=GENIE.Platform%3DAndroid

Página **8** de **47**

 $\overline{\phantom{a}}$ 

Para empezar, vamos a hacerlo desde nuestro ordenador (PC o portátil); comenzamos accediendo a Internet con el navegador que tengas instalado (Explorer, Chrome, Mozilla, Safari, Ópera…).

En el navegador tan solo tenemos que escribir: Traductor de Google y pulsar la tecla "Intro" de nuestro teclado.

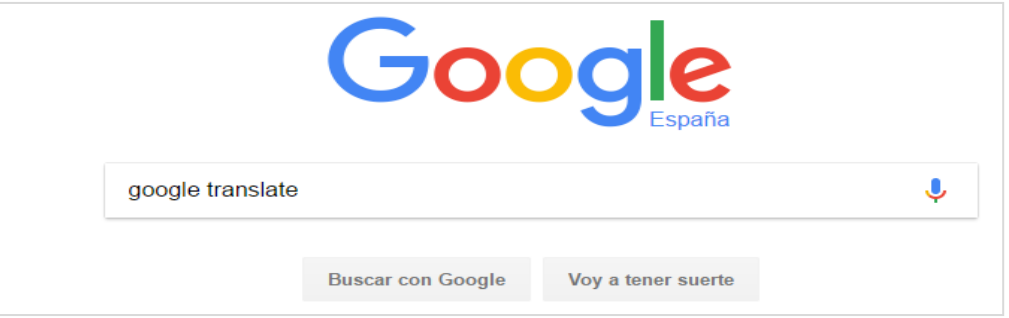

Imagen 2. Búsqueda en Google del Traductor de Google.

Obtendremos el siguiente resultado:

 $Al<sup>t</sup>$ 

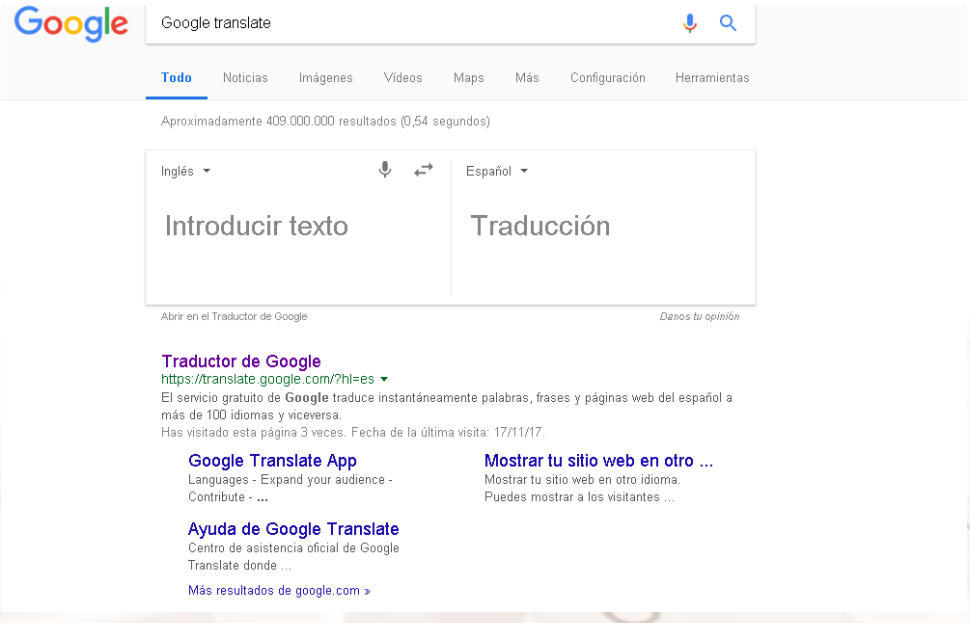

Imagen 3. Resultado de la búsqueda Traductor de Google.

Como se ve, podemos escribir el texto que queremos introducir de manera directa en el espacio donde dice **Introducir texto** o podemos hacer clic con el ratón en el primer enlace donde pone **Traductor de Google.**

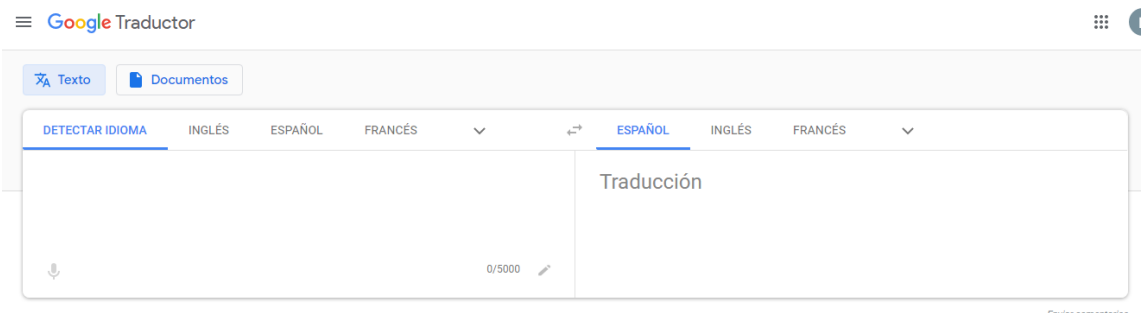

Imagen 4. Traductor de Google, donde se observa la ventana de texto y opciones de idiomas. Solicitar una traducción en Traductor de Google es sencillo. Solo hay que seguir estos pasos:

1. Seleccionamos el idioma de entrada que queremos traducir y el idioma de salida o de resultado. Lo hacemos en el espacio superior con el ratón.

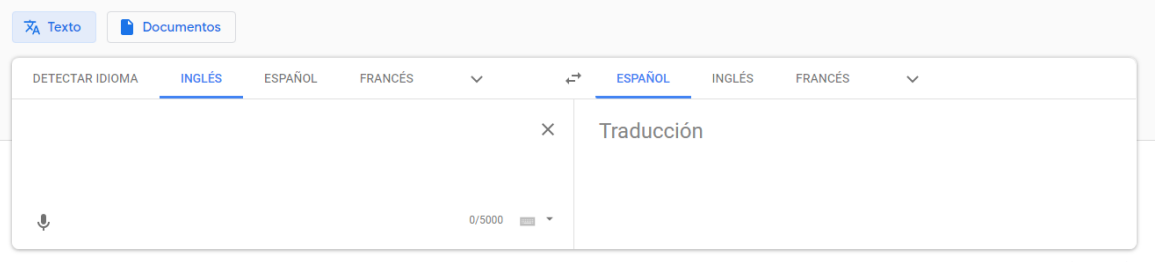

#### Imagen 5. Seleccionar idioma en Traductor de Google.

En la parte izquierda está el idioma que queremos traducir, y en la derecha el idioma de traducción.

2. Por ejemplo, si queremos traducir la frase en español "la casa es de color verde" al inglés, entonces seleccionamos el idioma **español** en el espacio de la izquierda y escribimos a continuación la frase que queremos traducir.

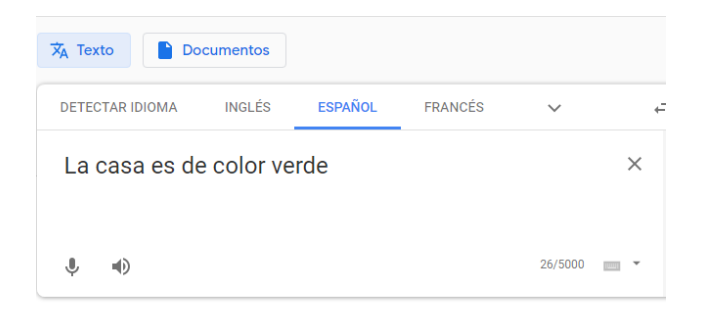

#### Imagen 6. Frase que queremos traducir con el Traductor de Google.

3. Estará activa por defecto la traducción simultánea, por lo que, mientras escribes, irá apareciendo en el espacio de la derecha la traducción al idioma deseado.

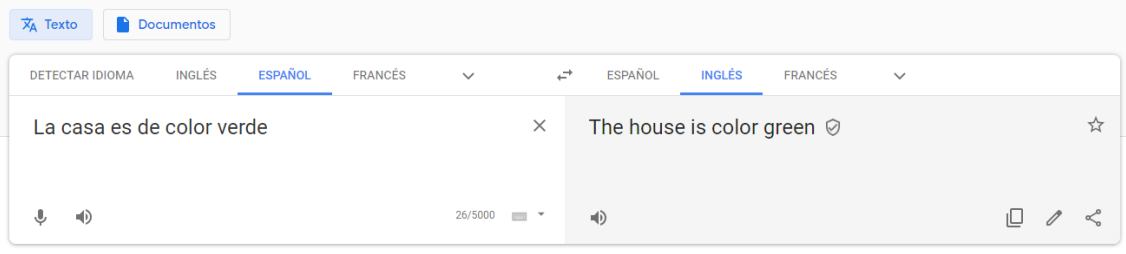

#### Imagen 7. Frase traducida con Traductor de Google.

También puedes consultar la definición de una palabra haciendo clic sobre ella. La definición se aplica al idioma que estás traduciendo. En el caso que quieras conocer la definición en otro idioma deberías usar el menú de traducción inversa.

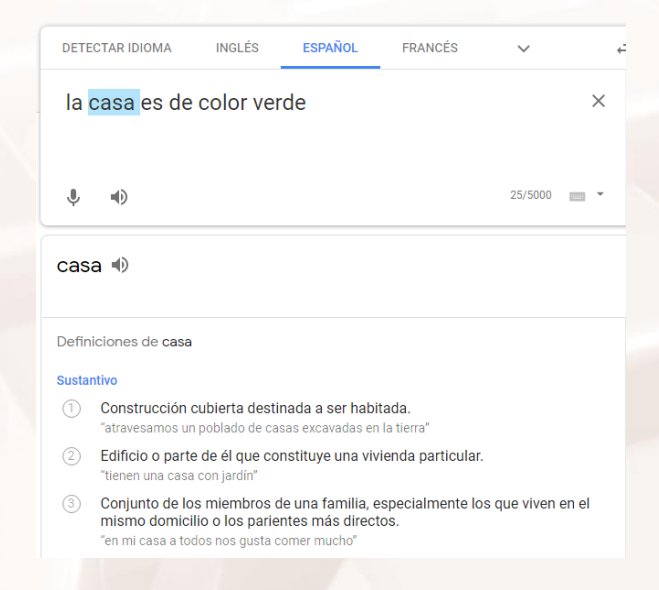

Imagen 8. Definición de una palabra

 $At$ 

Página **11** de **47**

Para terminar, tienes la opción de escuchar la pronunciación correcta, tan sólo has de pulsar el botón de escuchar representado por un icono con altavoz.

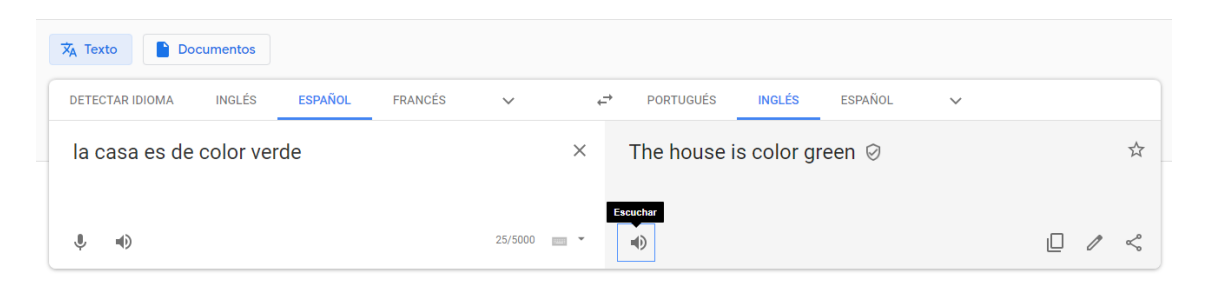

Imagen 9. Escuchar la pronunciación de una palabra o frase

4. Si lo que queremos es **escoger otro idioma**, tan solo hay que seleccionarlo con el ratón en la pestaña correspondiente (donde está un pequeño triángulo invertido) sobre el espacio de la derecha. Se desplegará un listado de idiomas disponibles.

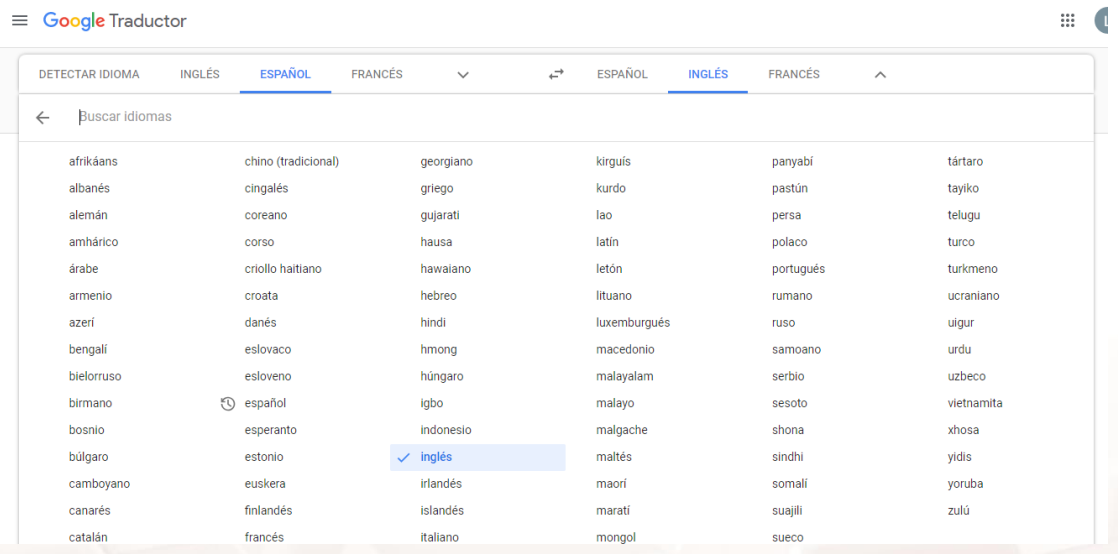

Imagen 10. Idiomas que podemos seleccionar para la traducción en Traductor de Google.

Página **12** de **47**

5. En esta ocasión, escogemos el portugués (el quinto de la quinta columna).

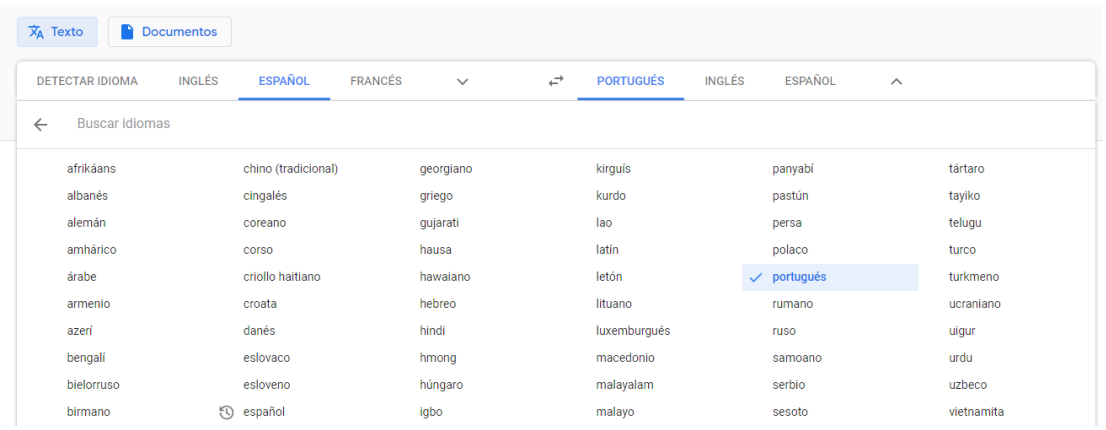

Imagen 11. Selección idioma al que queremos traducir en Traductor Google.

Y, a continuación, tendremos la traducción seleccionada:

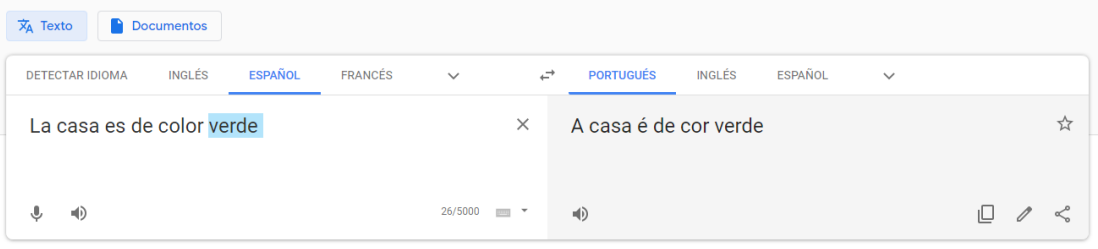

Imagen 12. Frase traducida al portugués en Traductor Google.

#### **RESUMEN**

 $Al<sup>t</sup>$ 

Para realizar una traducción mediante Traductor de Google seguiremos los siguientes pasos:

- Entramos a Traductor de Google.
- Seleccionamos el idioma de entrada y salida.
- Escribimos el texto que queremos traducir.

# **¿Y si queremos hacerlo con nuestra voz?**

Una opción que nos brinda Traductor de Google es **realizar la traducción mediante voz,** sin tener que teclear la palabra o frase mediante el teclado.

Pasos a seguir:

Página **14** de **47**

1. Nos situamos en el espacio de la izquierda y seleccionamos el **micrófono,** haciendo clic con el ratón.

De hecho, cuando el cursor pase por encima de la figura del micrófono aparecerá un mensaje que dice: **Activar la entrada de voz.**

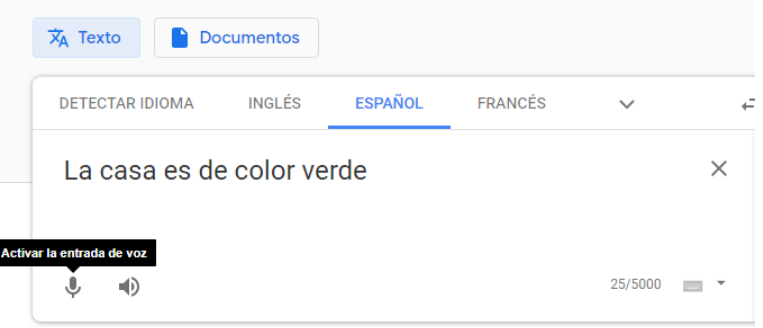

Imagen 13. Activar la entrada de voz en Traductor Google.

2. Hacemos clic sobre la figura del **micrófono** y aparecerá un mensaje donde el traductor de Google te pregunta si permites que utilice el micrófono. Haz clic en permitir y a continuación aparecerá un logo que dice "habla ahora", eso significa que el micrófono de tu ordenador está activo y listo para ser usado. Obviamente, si no se dispone de micrófono, no funcionará.

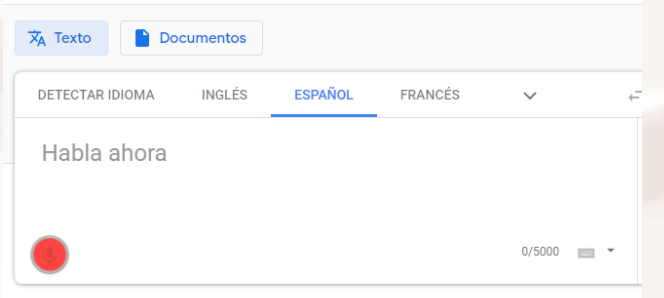

Imagen 14. Hablar por el micrófono para Traductor Google.

3. Ahora debemos **pronunciar** (con voz clara) la palabra o frase que queremos traducir.

Si seguimos con el mismo ejemplo anterior (para obtener la traducción en portugués), pronunciaremos "la casa es de color verde" y el Traductor de Google reconocerá la frase:

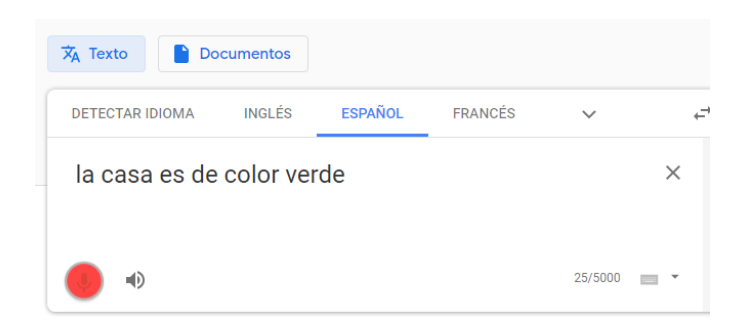

Imagen 15. Frase para traducir al portugués en Traductor Google.

4. De manera automática, al igual que cuando lo hicimos antes, aparecerá la **traducción** en el espacio de la derecha.

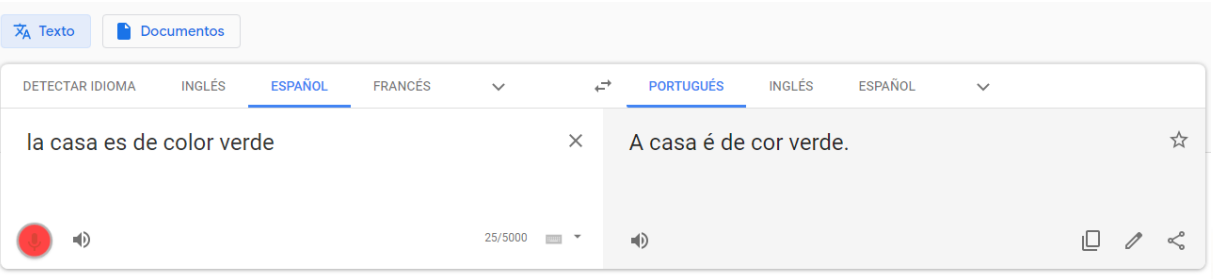

Imagen 16. Frase traducida al portugués en Traductor Google.

 $A$ It

# **2.4. Uso en diferentes dispositivos móviles**

<span id="page-16-0"></span>**Traductor de Google** es una aplicación de Google que también está disponible para Android y iPhone en sus respectivas plataformas de aplicaciones Play Store y Apple Store.

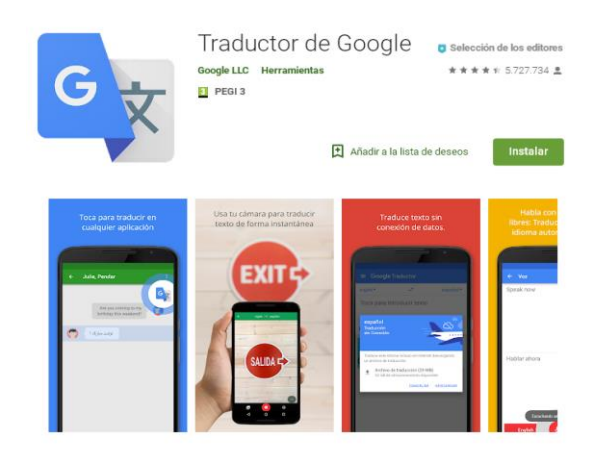

Imagen 17. Aplicación Traductor de Google para móvil.

# **Instalación de Traductor de Google en Android o en iOS (Apple/iPhone/iPad)**

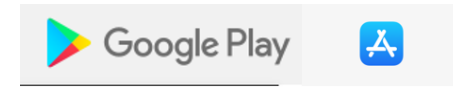

Imagen 18. Logotipos de Google Play / Apple.

#### **1. Ir al menú de opciones del móvil y abrir Play Store**

En el caso de estar utilizando iOS, entraremos en la Apple Store.

#### **2. Buscar la app Traductor de Google para instalarla**

Página **16** de **47**

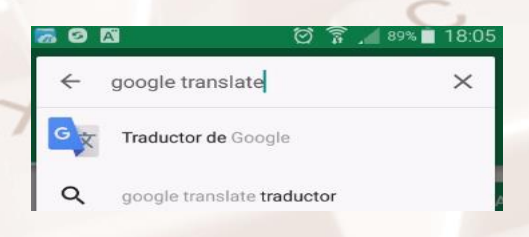

Imagen 19. Búsqueda Traductor de Google en Play Store.

#### **3. Elegimos la opción Instalar**

Se descargará la app, para lo que se aconseja utilizar una conexión wifi por el volumen de descarga de datos que pueden tener estas aplicaciones. Una vez descargada, la instalaremos.

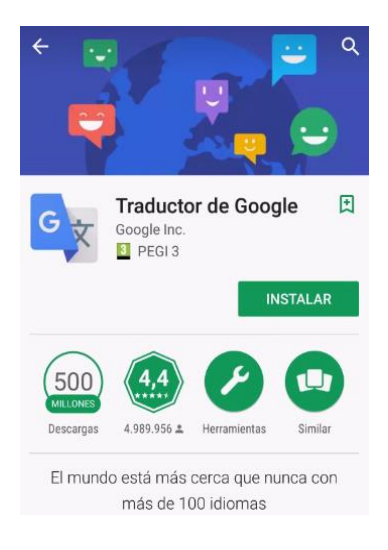

Imagen 20. Aplicación Traductor de Google en Google Play.

#### **4. Una vez instalada la app, pulsamos en Abrir**

 $At$ 

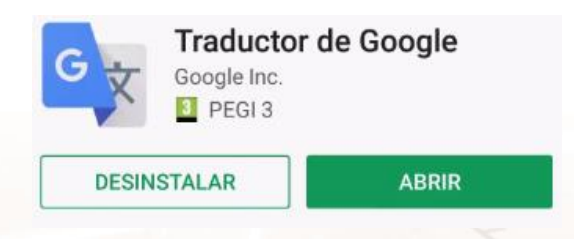

Imagen 21. Traductor de Google descargado.

**5. Es muy probable que nos soliciten primero un permiso de configuración.**

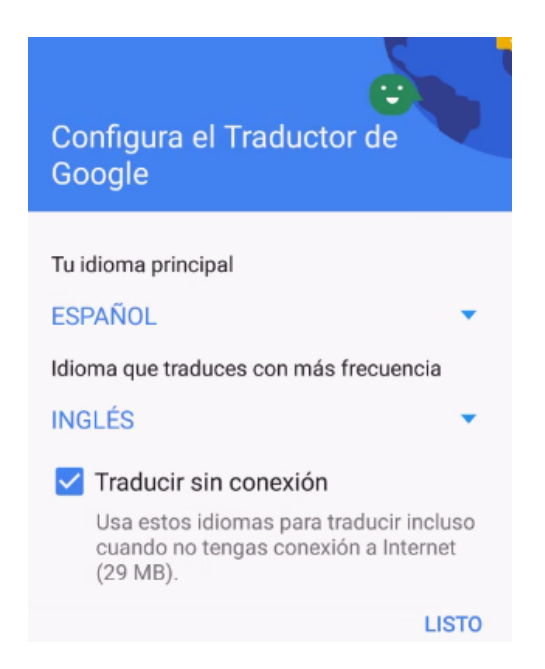

Imagen 22. Configuración Traductor de Google en el móvil.

El asistente de configuración nos preguntará sobre nuestro idioma principal **(español),** el idioma que traducimos con mayor frecuencia (por defecto pone **inglés,** pero se puede cambiar al idioma preferido), y sobre si queremos instalar un paquete de datos para que el servicio de traducción se realice sin necesidad de conexión a Internet.

Si estamos conformes, pulsamos **Listo.**

#### **6. Comenzamos a usar la app**

 $Al<sup>t</sup>$ 

En tu dispositivo móvil se mostrará la posibilidad de **acceder a un práctico tutorial.**

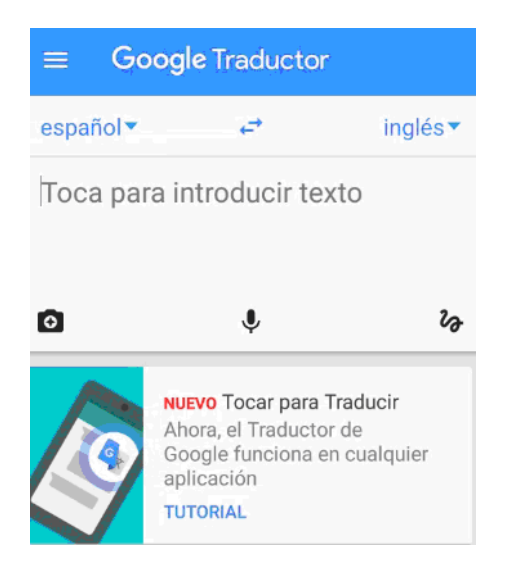

Imagen 23. Traductor de Google listo para usar.

# **7. Para usar Traductor de Google llevamos a cabo el mismo procedimiento que en la web**

Podemos escribir el texto que queremos traducir o usar el micrófono.

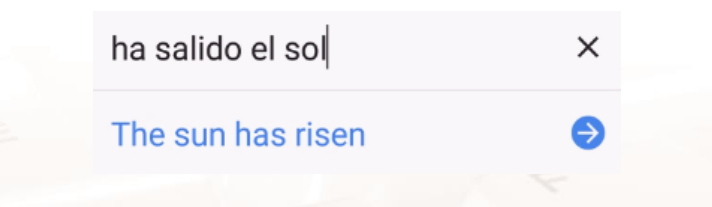

Imagen 24. Frase para traducir en Traductor de Google.

#### **RESUMEN**

Para realizar la **descarga de la app en tu** *smartphone* **o** *Tablet*  debes seguir estos sencillos pasos:

- Abrir Play Store/Apple Store.
- Buscar la app Traductor de Google.
- $\bullet$  Instalar la app.
- Abrir la app.
- Aceptar los permisos de instalación.

<span id="page-21-0"></span>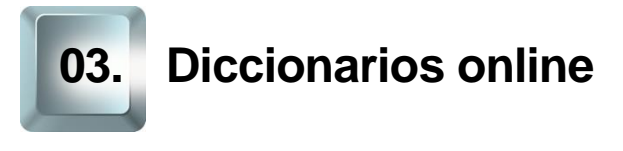

# <span id="page-21-1"></span>**3.1. WordReference: el más sencillo de utilizar**

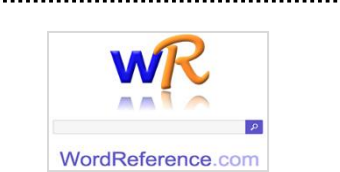

#### Imagen 25. Logotipo de WordReference.

**WordReference** es un diccionario online creado en soporte digital, frente a los diccionarios tradicionales, que emplean un soporte físico.

Los diccionarios online surgen por el auge de Internet y las nuevas tecnologías además del nacimiento de nuevas metodologías de aprendizaje. Se caracterizan por ser intuitivos para el usuario y cuentan con un motor de búsqueda que accede a una base de datos.

Por su parte, el usuario ha de limitarse a introducir en la ventana o barra de búsqueda la palabra cuyo significado quiere conocer o traducir y, al cabo de pocos segundos, el motor de búsqueda localizará la respuesta a la consulta y la mostrará en pantalla.

WordReference es, por tanto, una herramienta considerablemente útil para cualquier usuario, por su sencillo uso y accesibilidad desde cualquier dispositivo que cuente con conexión a Internet. Además, es uno de los sitios web más consultados del mundo.

Asimismo, WordReference es un diccionario multitarea en donde podrás encontrar una gran variedad de definiciones de varios vocablos reconocidos por la Real Academia Española (RAE), e incluso los equivalentes en **más de 18 idiomas diferentes,** ya que también es un diccionario traductor.

Otra de sus funciones reside en que también puede ser útil **como diccionario de sinónimos y antónimos**.

 $Al<sup>t</sup>$ 

Página **21** de **47**

A ello hay que sumar el hecho de que tiene detrás una comunidad de muchos colaboradores que forman parte de manera desinteresada de este enorme proyecto.

#### **RECUERDA**

La principal **ventaja de un diccionario online** es que brinda información acerca del contexto del término buscado, lo que nos permite elegir el significado más preciso en cada ocasión.

Esta herramienta es completamente gratuita, y es posible acceder a ella desde cualquier dispositivo, ya que cuenta con una versión adaptada para *smartphones* y *tablets.*

La manera de usarlo es realmente sencilla, ya que únicamente deberás introducir la palabra que quieres traducir y luego se despliegan las opciones que existen, dependiendo, evidentemente, de la función que quieres usar.

# **3.2. Búsqueda de la palabra**

<span id="page-22-0"></span>Vamos a ver ahora cómo funciona la herramienta de traducción que nos ofrece WordReference. Lo haremos paso a paso:

### **1. Accedemos a la Web de WordReference:**

Otra opción es, una vez que accedamos a Internet, solo tenemos que escribir en el buscador del navegador el nombre del diccionario online de **[WordReference](http://www.wordreference.com/es)**<sup>6</sup> **:**

**Google** Wordreference

Imagen 26. Búsqueda WordReference en Google.

<sup>6</sup> http://www.wordreference.com/es

Página **22** de **47**

 $\overline{\phantom{a}}$ 

Tras pulsar la tecla "Intro**"** de nuestro ordenador, aparecerán los resultados de la búsqueda iniciada en el navegador (en este caso Google). En primer lugar, se nos muestra la Web de WordReference:

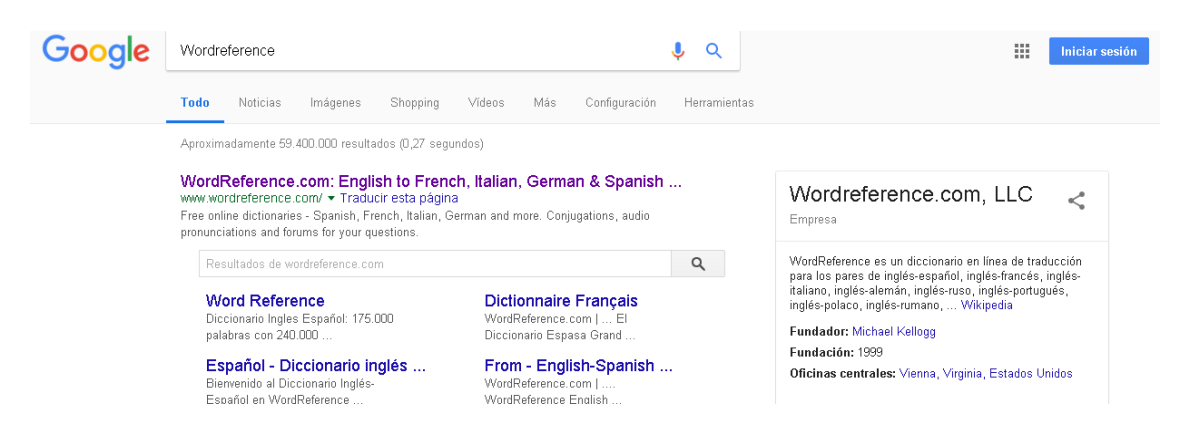

Imagen 27. Resultados de la búsqueda WordReference en Google.

Ahora solo tenemos que hacer clic en el primer enlace: [WordReference](http://www.wordreference.com/)<sup>7</sup> También podemos acceder directamente a WordReference escribiendo este último enlace en la barra de direcciones de nuestro navegador:

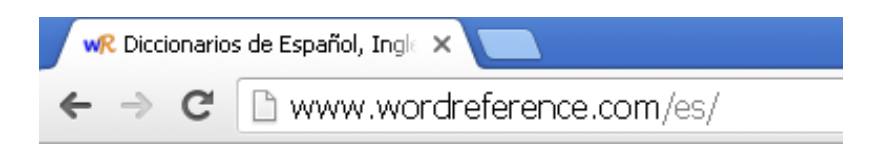

Imagen 28. Barra de direcciones con el enlace de WordReference.

# **2. Búsqueda de una palabra**

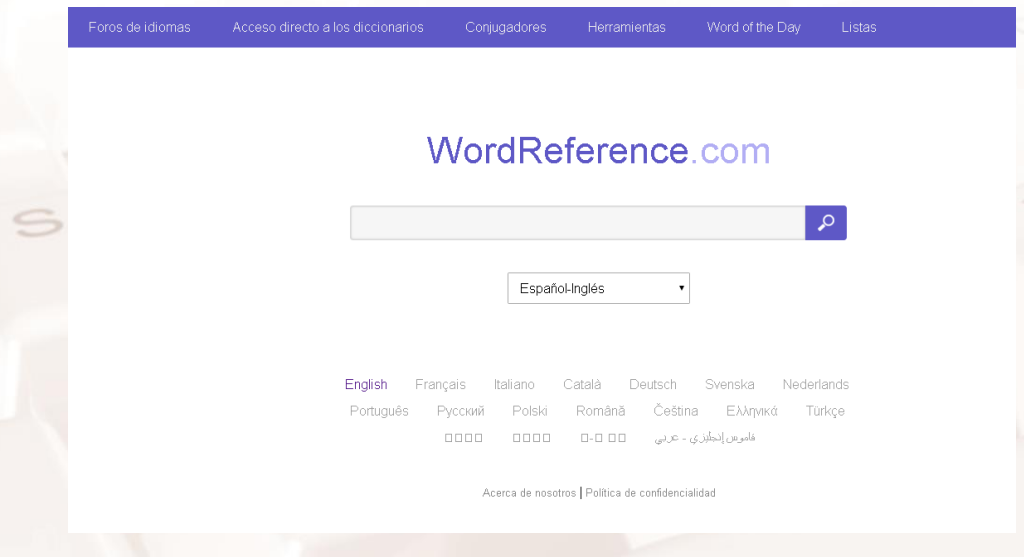

Imagen 29. Página principal de WordReference.

<u>.</u> <sup>7</sup> https://www.wordreference.com/

 $\Delta$ lt

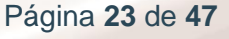

En la barra que observamos en la imagen solo tenemos que escribir la palabra que queremos traducir.

La opción que viene marcada por defecto es la de **español-inglés,** pero podemos modificarlo según nuestra necesidad en la pestaña correspondiente.

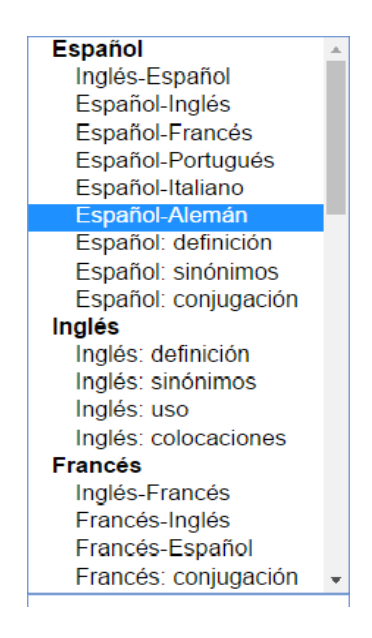

Imagen 30. Idiomas para traducir.

Podremos escoger idioma de entrada y el idioma al que queremos traducir y, además, tenemos la posibilidad de buscar:

- Definición.
- Sinónimos.
- Conjugación.

Además, tenemos la posibilidad de consultar frases hechas, incluso idiolectos.

# **3. Ejemplo**

 $Al<sup>t</sup>$ 

Vamos a escoger una palabra al azar, por ejemplo, *diccionario.* Y vamos a buscar su traducción al inglés.

**Contract Contract Contract** 

a a sh

Solo tenemos que escribir la palabra *diccionario* en la barra de WordReference:

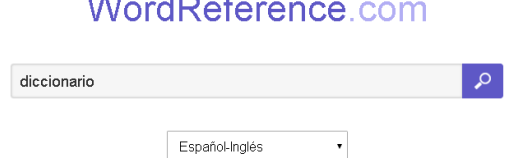

Imagen 31. Búsqueda en WordReference.

Pulsamos la tecla **Intro** de nuestro teclado o hacemos clic con el ratón sobre la lupa que hay en la propia barra de búsqueda, a la derecha, y automáticamente aparece el resultado:

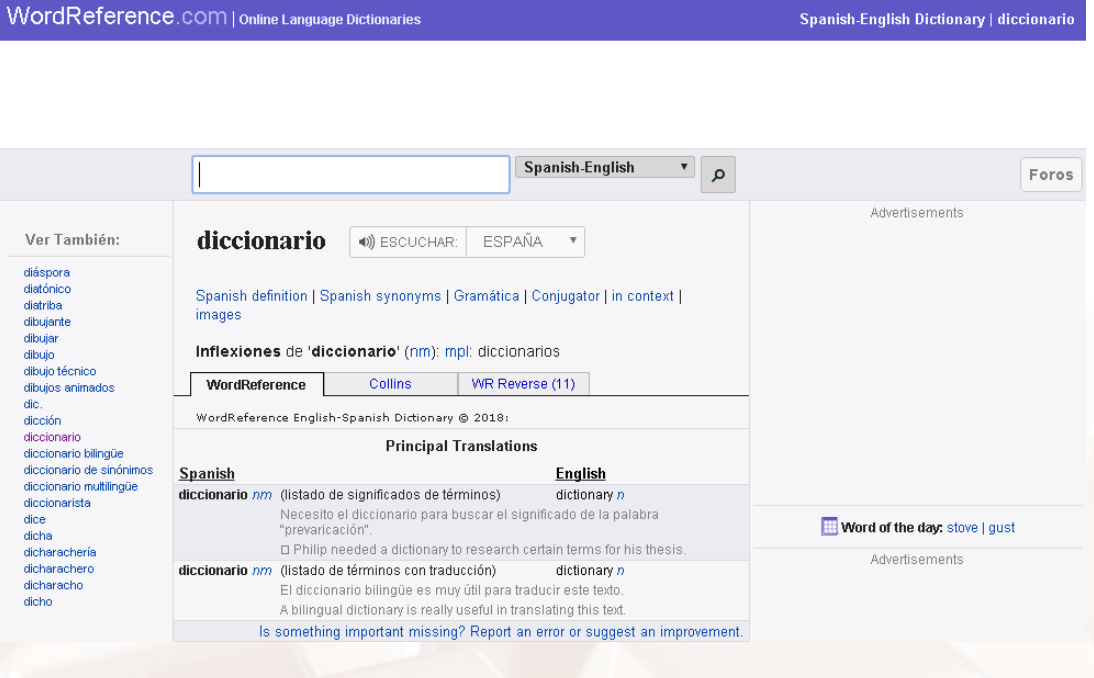

Imagen 32. Resultados de la búsqueda en WordReference.

Como puedes observar, debajo de **English** (a la derecha) tenemos las traducciones sugeridas.

# <span id="page-26-0"></span>**3.3. Filtrar la traducción para usarla correctamente en su**

### **contexto**

Las palabras, como sabes, poseen distintos significados. El contexto en que usamos una palabra determinada influye y determina su campo semántico. Esto podría ser un problema a la hora de obtener la traducción de una palabra para usarla correctamente en su contexto.

Sin embargo, WordReference nos brinda ayuda sobre ello. Posee la opción de consultar varios contextos en los que podría ser utilizada esa palabra.

Vamos a ver un ejemplo:

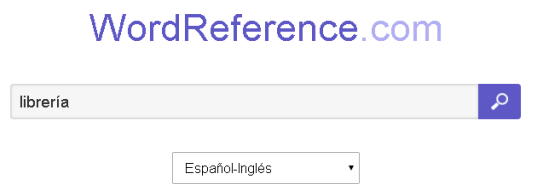

Imagen 33. Ejemplo búsqueda en WordReference.

# **1. Hacemos la búsqueda de la palabra que queremos**

Por ejemplo, necesitamos conocer la traducción de la palabra *librería* al inglés. Como hemos hecho anteriormente, escribimos la palabra en el buscador de WordReference y hacemos clic en la lupa o pulsamos el botón **Intro** del teclado.

# **2. Obtenemos el resultado que buscamos**

WordReference nos mostrará los resultados de nuestra búsqueda en la siguiente página:

|                                                                                                    |                                                                                                    | <b>V V OF CITY CTCT CTTCC. COTTT   Unline Language Dictionaries</b>                                         |                           |                                                                            |                                                                                                    | Spanish-English Dictionary   Ilbreria                                                  |  |
|----------------------------------------------------------------------------------------------------|----------------------------------------------------------------------------------------------------|----------------------------------------------------------------------------------------------------|---------------------------|----------------------------------------------------------------------------|----------------------------------------------------------------------------------------------------|----------------------------------------------------------------------------------------|--|
|                                                                                                    |                                                                                                    |                                                                                                    |                           | Spanish-English<br>$\boldsymbol{\mathrm{v}}$                               | Q                                                                                                    | Foros                                                                                  |  |
|                                                                                                    |                                                                                                    |                                                                                                    |                           |                                                                            | Advertisements                                                                                         |                                                                                        |  |
| Ver También:                                                                                                    | librería                                                                                                    | <b>O)</b> ESCUCHAR:                                                                                         | <b>FSPAÑA</b>             | $\overline{\mathbf v}$                                                     | <b>Q</b> Qustodio                                                                                      |                                                                                        |  |
| lihrar<br>libre<br>libre albedrío<br>librea<br>librecambio<br>librecambismo<br>librecambista<br>librepensador<br>librepensamiento<br>librera<br>librería<br>librero<br>libresco<br>libreta<br>librete<br>libretista<br>libreto<br>libro<br>librote<br>Lic.<br>licencia | Spanish definition   Spanish synonyms   Gramática   Conjugator   in context  <br>images<br>Inflexiones de 'librería' (nf): fpl: librerías<br>WR Reverse (8)<br>Collins<br>WordReference |                                                                                                    |                           |                                                                            | <b>Aplicación</b><br>para padres<br>de Qustodio<br>Supervisa la actividad<br>de tus hijos y monitoriza | 77.00<br>$+$ $\bigcirc$ forms<br>04:20<br><b><i><u>Alcogardian</u></i></b><br>÷<br>191 |  |
|                                                                                                    |                                                                                                    |                                                                                                    |                           |                                                                            | su posición desde tu                                                                                   | Amide de Wolverines                                                                    |  |
|                                                                                                    | WordReference English-Spanish Dictionary @ 2018:                                                                                                    |                                                                                                    |                           |                                                                            | smartphone                                                                                             | <b>Ed</b> Factors<br><b>Sales</b>                                                      |  |
|                                                                                                    | <b>Principal Translations</b>                                                                                                    |                                                                                                    |                           |                                                                            |                                                                                                    | <b>Ch</b> more                                                                         |  |
|                                                                                                    | Spanish<br>librería pf                                                                                                    |                                                                                                    |                           | <b>English</b><br>bookshop n                                               | ¡ADQUIÉRALO AHORA!                                                                                     |                                                                                        |  |
|                                                                                                    | (establecimiento)<br>(US) bookstore n<br>Pasé por la librería y me compré dos libros de cocina.                                                                                         |                                                                                                    |                           |                                                                            |                                                                                                    | Word of the day: stove   gust                                                          |  |
|                                                                                                    | I went by the bookshop and bought two cookery books.<br>librería ní<br>bookcase n<br>(mueble)                                                                                           |                                                                                                    |                           |                                                                            |                                                                                                    | Advertisements                                                                         |  |
|                                                                                                    | La librería de mi casa estaba llena de polvo.<br>The bookcase in my house is covered with dust                                                                                          |                                                                                                    |                           |                                                                            | <b>Q</b> Qustodio                                                                                      | AdChoices <sup>D</sup><br>77100                                                        |  |
| Settings:                                                                                                    |                                                                                                    |                                                                                                    |                           | Is something important missing? Report an error or suggest an improvement. | <b>Aplicación</b>                                                                                      | $\leftarrow \bigcircled{0}$ and                                                        |  |
| Click on word:<br>e aets translation                                                                                                    |                                                                                                    |                                                                                                    |                           |                                                                            | para padres<br>de Qustodio                                                                             | 04:20<br><b><i><u>Armensier</u></i></b>                                                |  |
| does nothing                                                                                                    |                                                                                                    | 'librería' found in these entries                                                                           | Supervisa la actividad    | ÷<br>tit.                                                                  |                                                                                                    |                                                                                        |  |
| Recent searches:                                                                                                    | In the Spanish description:<br>armario de libros - librero                                                                                                    |                                                                                                    |                           |                                                                            | de tus hijos y monitoriza<br>su posición desde tu                                                      | Arrange del Vietnamines.                                                               |  |
| Save history                                                                                                    | English:                                                                                                    |                                                                                                    | smartphone                | <b>Card</b><br><b>Ed factor</b>                                            |                                                                                                    |                                                                                        |  |
| librería<br>diccionario                                                                                                    |                                                                                                    | bookstore - stationery store - bookcase - stationer - bookshelf -<br>antiquarian bookshop - office supplies | <b>IADOUIÉRALO AHORA!</b> | <b>Ch</b> more<br>20 mm                                                    |                                                                                                    |                                                                                        |  |

Imagen 34. Resultados de la búsqueda en WordReference.

Observa que WordReference nos muestra varias alternativas de traducción filtradas en función del contexto:

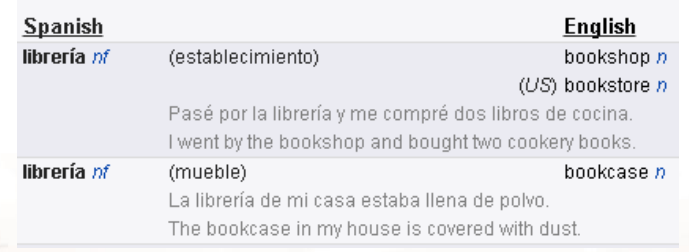

#### Imagen 35. Alternativas de traducción en WordReference.

Como podemos observar, WordReference distingue entre varios significados de la palabra librería en función del contexto lingüístico de que se trate.

De esta forma, nos propone traducciones diferentes en función de que nos estemos refiriendo a un establecimiento (bookshop, bookstore) o un mueble (bookcase). Observa, también, que incluso ilustra un ejemplo en cada caso.

 $At$ 

# <span id="page-28-0"></span>**3.4. Uso y descarga en diferentes dispositivos móviles**

Como habrás podido adivinar, WordReference también puede ser utilizado en un dispositivo móvil, ya sea *smartphone* o *Tablet.*

Para ello solo tenemos que descargar la aplicación correspondiente en nuestro dispositivo móvil y utilizarla igual que lo hemos hecho antes, pues las funcionalidades son las mismas.

# **Instalación de WordReference en Android o en iOS (Apple/iPhone/iPad)**

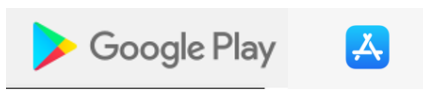

Imagen 36. Logotipos de las aplicaciones Google Play y App Store.

#### **1. Ir al menú de opciones del móvil y abrir Play Store**

En el caso de estar utilizando iOS, entraremos en la Apple Store.

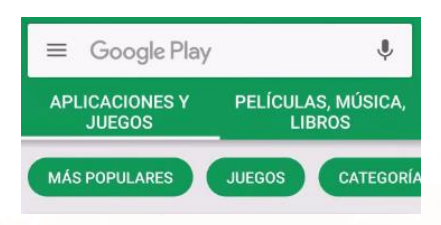

Imagen 37. Búsqueda en Google Play.

#### **2. Buscar la app WordReference para instalarla**

Seleccionaremos la primera opción, la que lleva el logotipo oficial de WordReference.

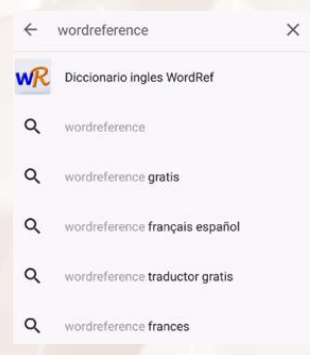

Imagen 38. Búsqueda WordReference en Google Play.

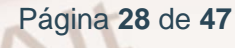

#### **3. Elegimos la opción Instalar**

Se descargará la app, para lo que se aconseja utilizar una conexión wifi por el volumen de datos que puede tener esta aplicación, y, finalmente, ya está lista para utilizarse.

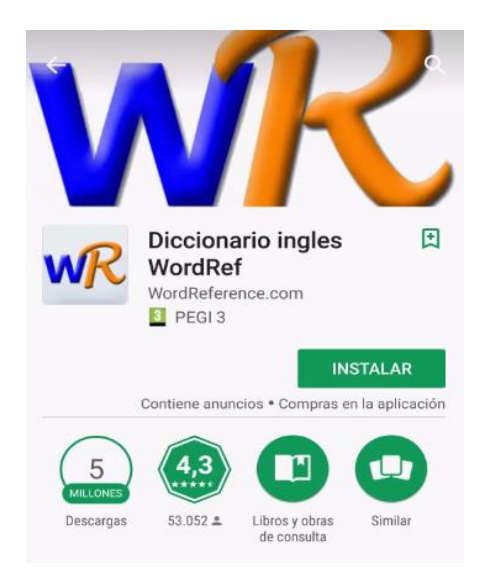

Imagen 39. Aplicación WordReference para móvil.

#### **4. Una vez instalada la app, seleccionamos Abrir**

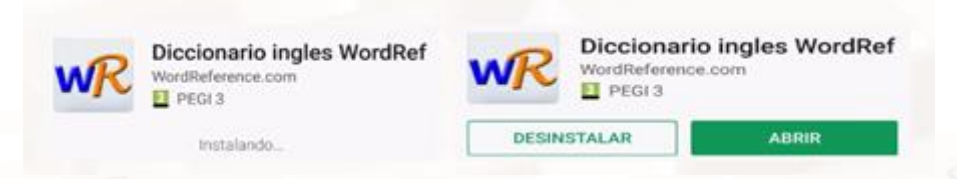

Imagen 40. Descarga de WordReference.

¡Ya tenemos instalada la app de WordReference!

#### **5. Comenzamos a usar la app**

 $At$ 

Para usar la aplicación WordReference en un dispositivo móvil, solo tenemos que abrir la aplicación y elegir el idioma que queremos consultar; es decir, elegir el diccionario.

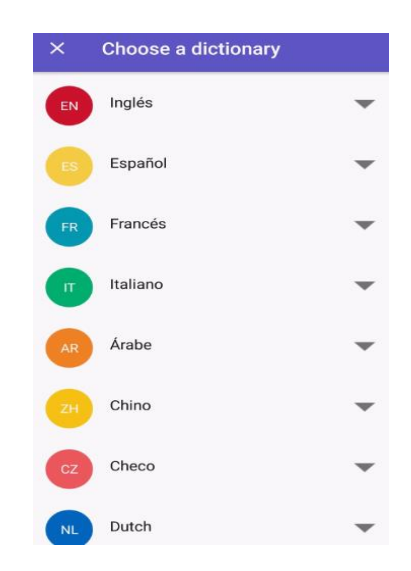

Imagen 41. Elegir idioma a consultar.

Si elegimos la opción **español** se despliegan las siguientes opciones:

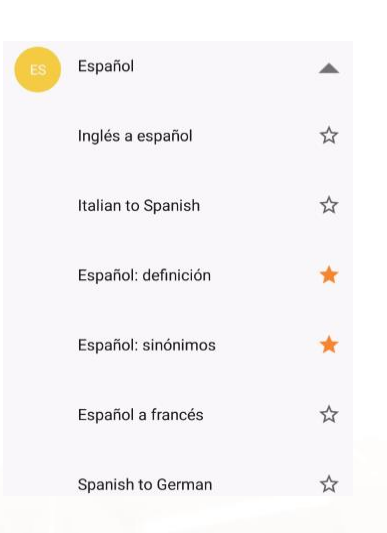

Imagen 42. Selección idioma español.

Elegimos, por ejemplo, la opción **español: definición.**

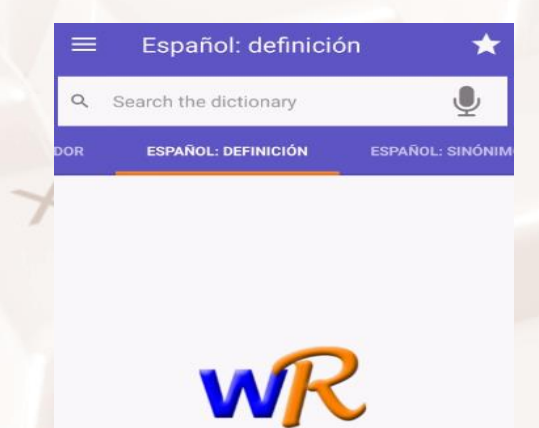

Imagen 43. Español, definición.

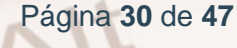

Ahora podremos escribir la palabra deseada sobre la que queremos obtener una definición y pulsamos la **lupa** que hay a la izquierda.

Además, al igual que con Traductor de Google, podemos realizar la búsqueda mediante voz, pulsando la figura que representa un micrófono.

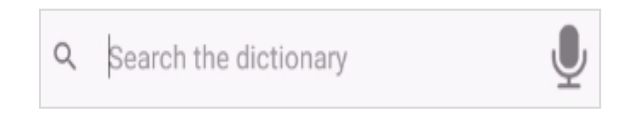

Imagen 44. Panel de búsqueda.

Así, elegimos la palabra *on line* y obtenemos el siguiente resultado:

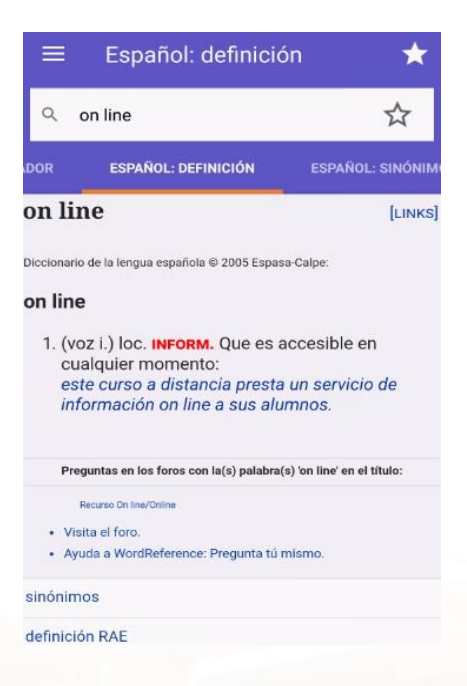

Imagen 45. Resultado de la palabra on line.

# **3.5 Uso y consulta del foro**

<span id="page-31-0"></span>Wordreference habilita foros de intercambio de palabras, frases hechas, traducciones y equivalencias semánticas además de otros temas lingüísticos.

El sistema de consulta es intuitivo, solo hay que consultar el apartado de diccionario tecleando el elemento a consultar y avanzar hacia abajo. En la parte inferior de la página comprobaremos si hay hilos de consulta donde se hable de nuestro tema.

 $Al<sup>t</sup>$ 

Una vez abierto el hilo de consulta encontraremos asesoramiento y opinión de "senior members" (miembros experimentados de la comunidad WordReference) además de la opinión del resto de usuarios. Incluso podremos contribuir, previo registro, con nuestro conocimiento y experiencia a alguno de los hilos de consulta abiertos.

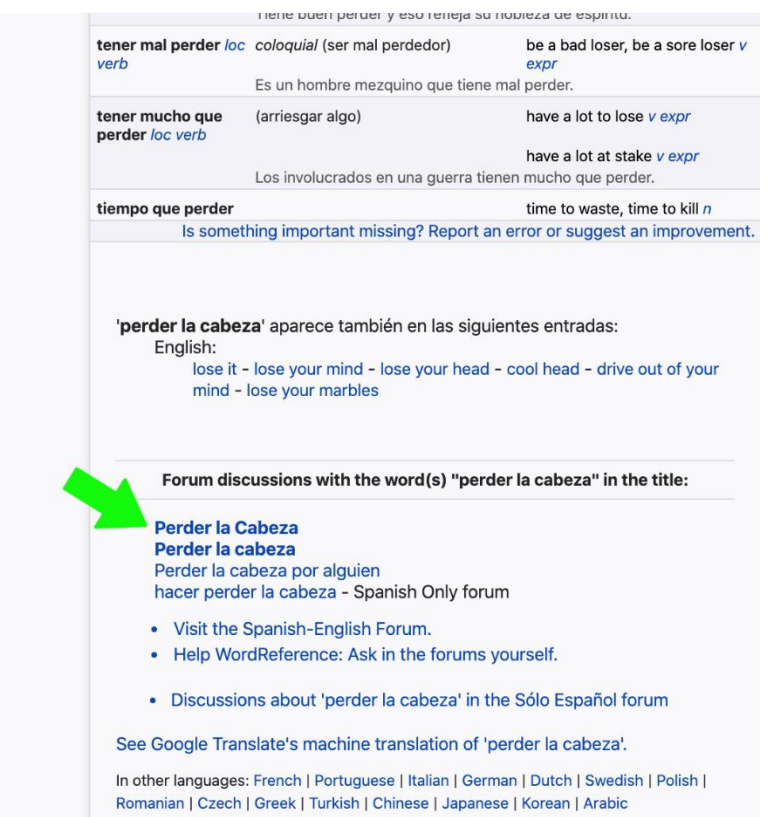

Imagen 46. Consulta del Foro

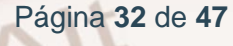

# <span id="page-33-0"></span>**04. Uso de subtítulos en contenidos audiovisuales**

# **4.1. Los subtítulos como recurso didáctico**

<span id="page-33-1"></span>La técnica del **visionado con subtítulos** consiste en la reproducción en la pantalla del texto escrito correspondiente a los diálogos del material audiovisual que estemos viendo (una película o una serie, por ejemplo).

El uso de subtítulos para contenidos audiovisuales es algo que se ha ido extendiendo y que se utiliza como recurso didáctico y como ayuda de accesibilidad (en caso de déficit auditivo) para todo tipo de usuarios.

Se comparte la idea de que la capacidad para procesar la información que llega desde un solo canal es limitada, pero si se añaden más canales que aporten información relacionada, la capacidad de procesamiento se ve aumentada, por lo que es muy útil para el aprendizaje de idiomas.

Así, en un vídeo con subtítulos se pueden observar hasta **tres canales: el visual, el auditivo y el textual.** Esto puede ser muy útil para asimilar la información presentada al añadir un tercer canal (por ejemplo, el textual), como ocurre cuando se utilizan subtítulos.

De esta forma, no solo se amplían las posibilidades de comprender la información, sino que, además, se activan conocimientos previos al hacer la información de entrada más accesible, puesto que aporta a los usuarios una información relacionada por varios canales y al mismo tiempo.

Dentro del ámbito de la enseñanza se acepta la práctica de visualizar material multimedia, ya que favorece que el usuario pueda procesar más fácilmente la información y, de esta forma, recordarla mejor, porque estaría almacenada en varios sistemas de memoria, como el visual o el auditivo.

 $Al<sup>t</sup>$ 

La información que se transmite mediante la utilización de recursos audiovisuales se puede percibir gracias a los sentidos (vista, oído), y cuando se trata de información relevante, entonces, la memoria a corto plazo es capaz de transformarse en memoria a largo plazo.

De todos modos, para lograr que el subtitulado sea eficaz como herramienta de aprendizaje, será necesario que el alumno no solo lea lo que oye, sino que se implique con una **escucha activa** y bien dirigida a través de objetivos concretos.

Además, se estima que su uso es positivo, especialmente en las etapas iniciales de aprendizaje. No obstante, leer subtítulos requiere cierta competencia lingüística y velocidad de lectura, lo cual debe tenerse en cuenta para que sea una herramienta eficaz y constituya una verdadera ayuda.

Además de trabajar las destrezas lingüísticas, como la comprensión auditiva, la adquisición de vocabulario, etc., los subtítulos tienen efectos positivos en otros aspectos del proceso de enseñanza-aprendizaje.

Por ejemplo, constituyen una forma de fomentar la lectura. También, el uso de subtítulos tiene la ventaja de poder hacerse en cualquier momento y lugar, favoreciendo la autonomía de los alumnos y un mayor grado de control de la experiencia de aprendizaje por su parte.

Además, el uso de los subtítulos es una fuente de conocimiento rico y dinámico de la lengua real o cotidiana utilizada en el cine o la televisión, lo que ayuda a la comprensión del lenguaje en sus diversas manifestaciones (verbal, escrito, gestual), gracias a las múltiples asociaciones creadas en la memoria del usuario, que conlleva su aparición dentro del contexto audiovisual.

**Tipos de Subtítulos** (siendo L1 la lengua materna y L2 la lengua extranjera):

 Subtítulos estándar: un contenido audiovisual extranjero se emite con un idioma diferente a L1, es decir, la pista sonora está en L2 y los subtítulos en L1. Es el más común y fomenta la traducción de significados en tiempo real.

- Subtítulos inversos: caso inverso al anterior: el sonido está en L1 y los subtítulos en L2. Es menos frecuente pero eficaz en la ampliación de vocabulario.
- Subtítulos en L2: esta clase de subtítulos se usa con frecuencia para el aprendizaje de lenguas extranjeras, ya que tanto la pista sonora como los subtítulos se encuentran en L2. Puede presentar alguna dificultad para alumnos que están empezando dado que tanto el idioma como los subtítulos no están en L1.

Las **ventajas del uso de subtítulos** para el aprendizaje de lenguas se resumen en las siguientes:

- Abre nuevas posibilidades didácticas, más dinámicas y activas.
- Permite un enfoque lúdico.
- Fomenta la participación y la motivación.
- **•** Trabaja la memoria.
- Beneficia la comprensión y expresión oral.
- Permite mejorar la agilidad en la lectura.
- Ayuda con los problemas de audición.
- Permite desarrollar las destrezas lingüísticas más rápidamente a través del efecto multisensorial.
- Es un gran complemento para entender el contexto de una situación.
- Amplía el vocabulario.

 $At$ 

Mejora la competencia fonética.

# <span id="page-36-0"></span>**4.2. Activar los subtítulos en la TV y en las principales plataformas digitales**

### **Activar los subtítulos en la TV**

Activar los subtítulos en una TV depende del modelo que tengamos. No obstante, en los modelos relativamente modernos podemos hacerlo de varias maneras:

- **1. Desde el propio mando a distancia.** Muchos mandos poseen un botón específico para activar el menú de subtítulos disponibles. A menudo pone la palabra **Sub** y en otras ocasiones aparecen tres puntos **(…).**
- **2. Desde el menú de configuración de la TV.** La otra manera de acceder a la función de subtítulos es seleccionar el menú de **Configuración** o **Sistema** y activar la opción **Subtítulos.**

En esta opción es posible que nos ofrezcan varias posibilidades de idiomas, por lo que escogeremos el que nos interese (español, inglés…).

No obstante, deberemos tener en cuenta que, habitualmente, tendremos que atender (configurar) un par de aspectos:

#### **a) Configuración de subtítulos**

- Si seleccionas **Para sordos,** en la pantalla aparecerán algunas ayudas visuales con subtítulos (si los canales de televisión emiten dicha información).
- **Idioma preferido principal:** selecciona el idioma preferido en que se visualizan los subtítulos.
- **Idioma preferido secundario:** selecciona el idioma preferido secundario en que se visualizan los subtítulos.

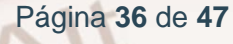

#### **b) Configuración de audio**

- Tipo de audio: cambia a la emisión para personas con problemas auditivos cuando se selecciona Para sordos.
- Idioma preferido principal: selecciona el idioma preferido utilizado para un programa. Algunos canales digitales pueden emitir un programa en varios idiomas de audio.
- Idioma preferido secundario: selecciona el idioma preferido secundario utilizado para un programa. Algunos canales digitales pueden emitir un programa en varios idiomas de audio.

# **Activar subtítulos en una plataforma digital**

Si lo que estamos utilizando para ver contenidos audiovisuales es una plataforma digital, también tenemos la opción de activar los subtítulos.

Vamos a ver algunas de estas plataformas digitales para ejemplificar cómo puedes hacerlo paso a paso.

YouTube nos ofrece, entre sus características, la activación de subtítulos para gran parte de sus vídeos.

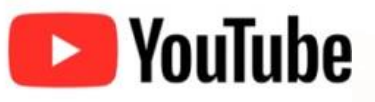

Imagen 47. Logotipo de YouTube.

Hacerlo es sencillo y solo debemos seguir estos pasos:

**1. Entra a tu cuenta de YouTube con tus datos de acceso:**

 $\equiv$   $\blacktriangleright$  YouTube

 $At$ 

Imagen 48. Búsqueda en YouTube.

Q

- Haz clic en el botón azul **Iniciar sesión.**
- Introduce tus datos de acceso.

Buscar

**Iniciar sesión** 

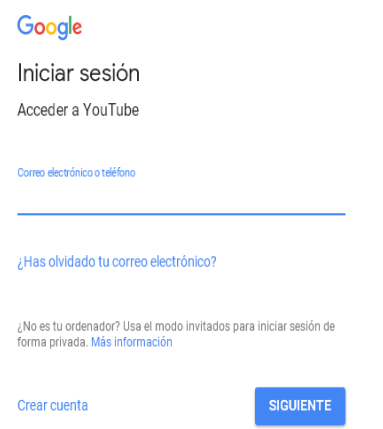

Imagen 49. Inicio de sesión en YouTube con cuenta Gmail.

Solo tienes que escribir tu dirección de *e-mail* y contraseña si ya tienes una cuenta de Gmail.

Si no la tienes, tendrás que registrarte primero.

#### **2. Accede a Configuración dentro de tu cuenta de YouTube**

En tu espacio personal verás este símbolo:  $\frac{1}{2}$ 

Haz clic en él para acceder a la configuración de tu YouTube y se te mostrará un menú:

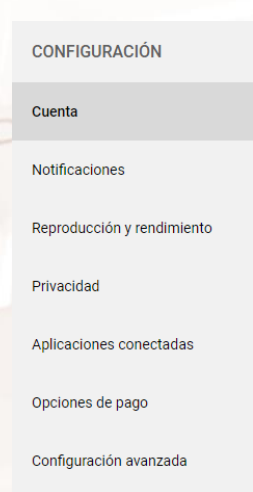

Imagen 50. Configuración de YouTube.

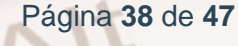

#### **3. Selecciona la opción reproducción y rendimiento**

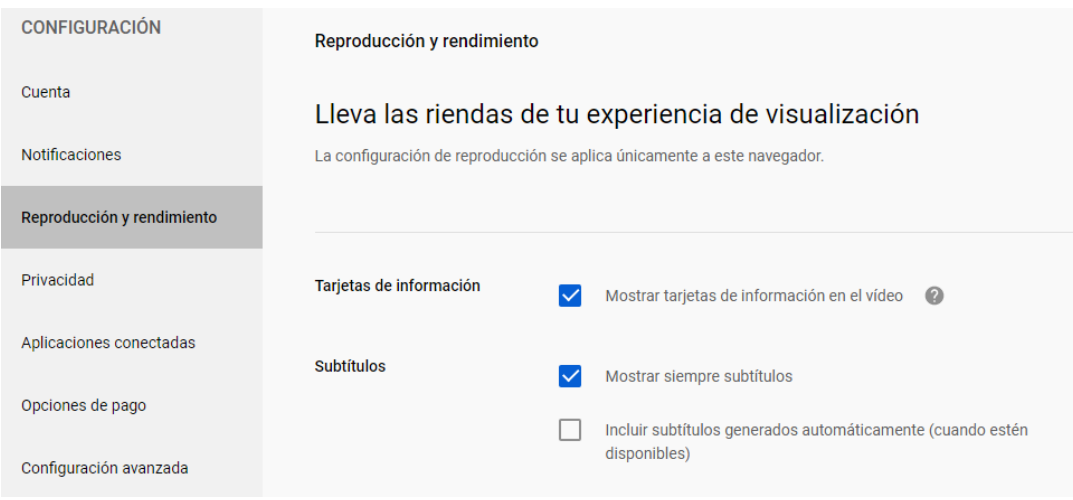

Se abrirá una nueva ventana como esta:

Imagen 51. Opción de reproducción y rendimiento en YouTube.

#### **4. Marca las casillas de la opción Subtítulos**

- Marcar la casilla **Mostrar subtítulos automáticos a través de la función de reconocimiento de voz** (la primera que dice **Mostrar siempre subtítulos** suele venir marcada por defecto).
- A continuación, aparecerá un mensaje en la pantalla que dice: tus cambios han sido guardados.

¡Ya tienes activados los subtítulos de YouTube!

#### **5. Seleccionamos el vídeo que queramos ver**

 $At$ 

Supongamos que, por ejemplo, nos interesa ver vídeos sobre astronomía y descubrimientos astronómicos. En este caso, en el buscador escribimos NASA:

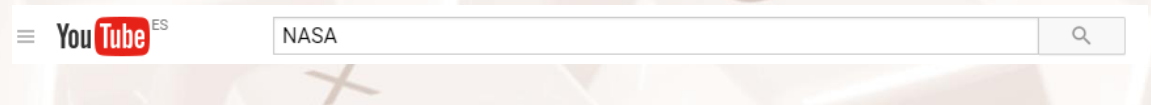

Imagen 52. Búsqueda NASA en YouTube.

Y accedemos al canal YouTube de la NASA:

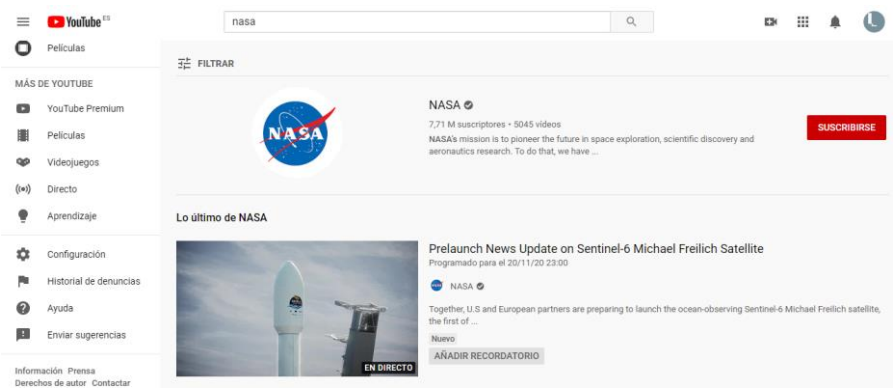

Imagen 53. Canal de la NASA en YouTube.

Elegimos alguno de los vídeos que nos interesen y que normalmente están en inglés.

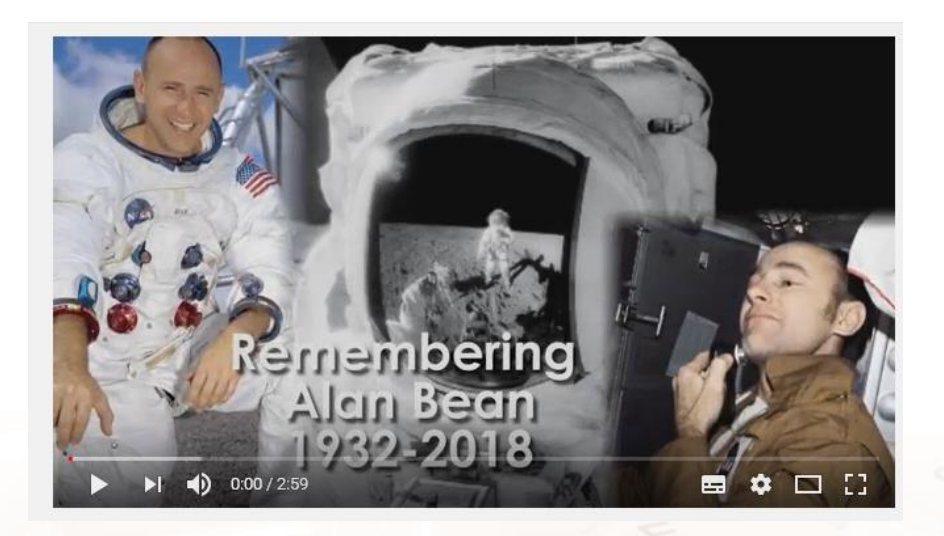

Imagen 54. Vídeo recordando a Alan Bean en YouTube.

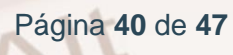

**6. Accedemos al menú de subtítulos del vídeo**

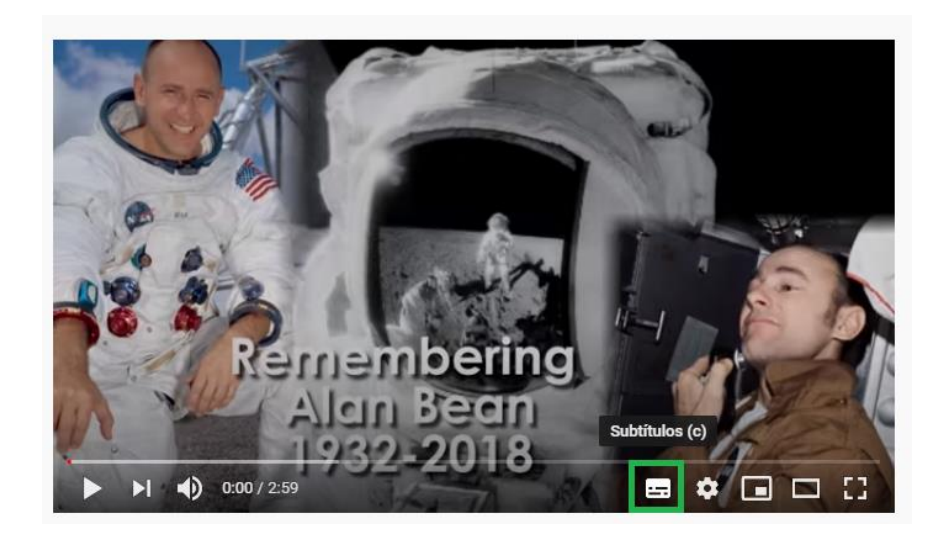

Imagen 55. Seleccionar subtítulos en vídeo de YouTube.

Se encuentra en la barra inferior. Solo tienes que pinchar con el ratón en él y se mostrarán directamente los subtítulos.

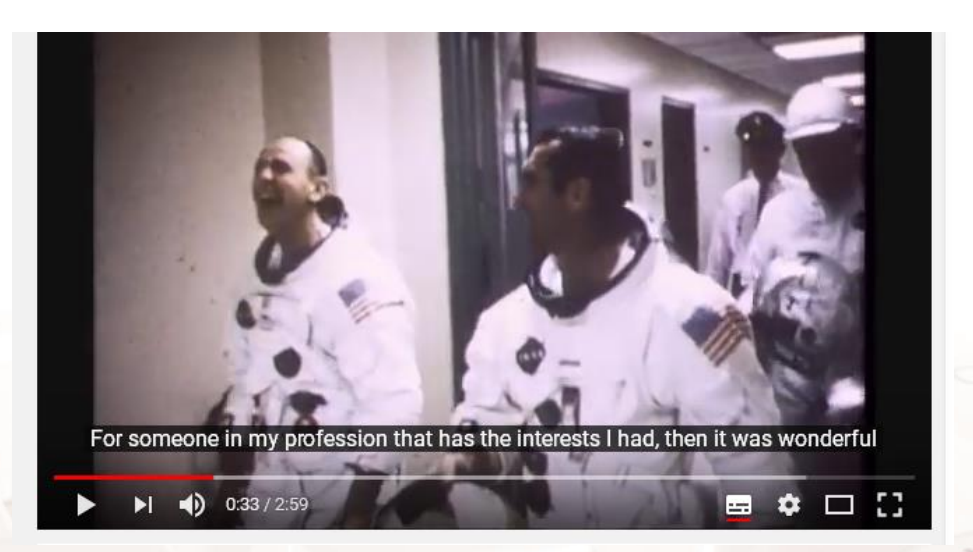

Imagen 56. Video con subtítulos en YouTube.

 $Al<sup>t</sup>$ 

Página **41** de **47**

#### **7. Cambiar idioma de los subtítulos**

Solo tienes que hacer clic en el menú de **Configuración** y seleccionar el Idioma de entre los que están disponibles.

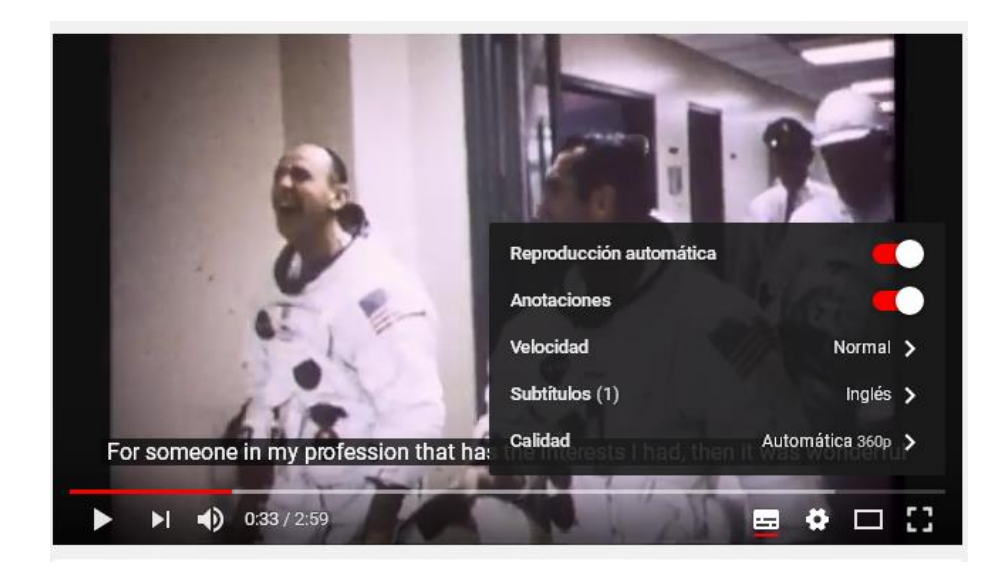

Imagen 57. Opciones de configuración de vídeos de YouTube.

Fácil, ¿verdad?

# **RTVE Play**

Veamos ahora cómo podemos seleccionar la opción de subtítulos en la plataforma digital **[RTVE Play](https://www.rtve.es/play/)**<sup>8</sup> **,** que nos ofrece RTVE.

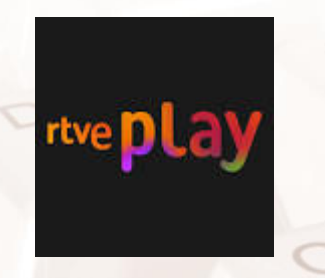

Imagen 58. Logotipo de RTVE Play.

 $\overline{\phantom{a}}$ <sup>8</sup> https://www.rtve.es/play/

Página **42** de **47**

#### **1. Seleccionamos el contenido que deseamos ver**

Por ejemplo, pongamos que estamos interesados en ver algún documental. Tan solo tendremos que seleccionar esa opción en el menú desplegable que hay arriba a la derecha en la home RTVE Play:

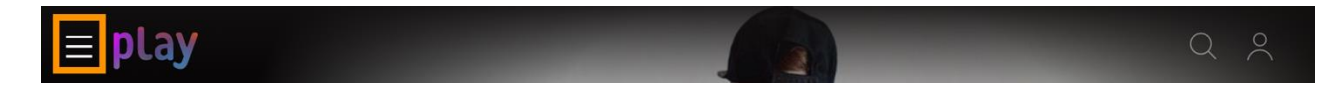

Imagen 59. Cabecera Web de RTVE Play.

También se puede acceder haciendo click en este [enlace](https://www.rtve.es/play/documentales/)<sup>9</sup> o copiando la dirección que se ve en el pie de página.

Una vez dentro, escogemos el contenido que queremos ver. Por ejemplo, el siguiente:

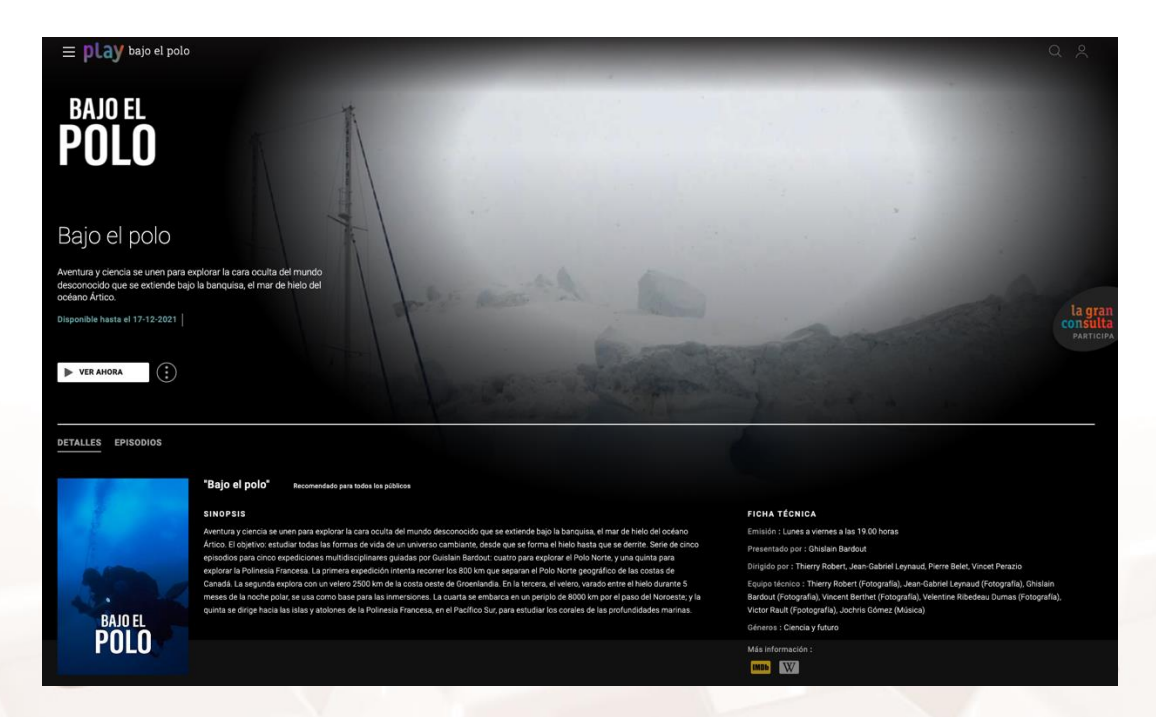

Imagen 60. Selección del contenido que queremos ver en RTVE Play

#### **2. Pulsamos el botón Play para comenzar su reproducción**

De esta forma, el vídeo comenzará a reproducirse. Una vez que se inicie, pulsa el botón **Pausa** para configurar los subtítulos.

<sup>9</sup> https://www.rtve.es/play/documentales/

<u>.</u>

 $\mathbb{N}^n$ 

#### **3. Activar los subtítulos**

El menú de configuración de subtítulos se encuentra en la barra de control del vídeo, en la parte inferior, a la derecha, junto a las opciones que nos permiten cambiar la calidad del video y el control de volumen.

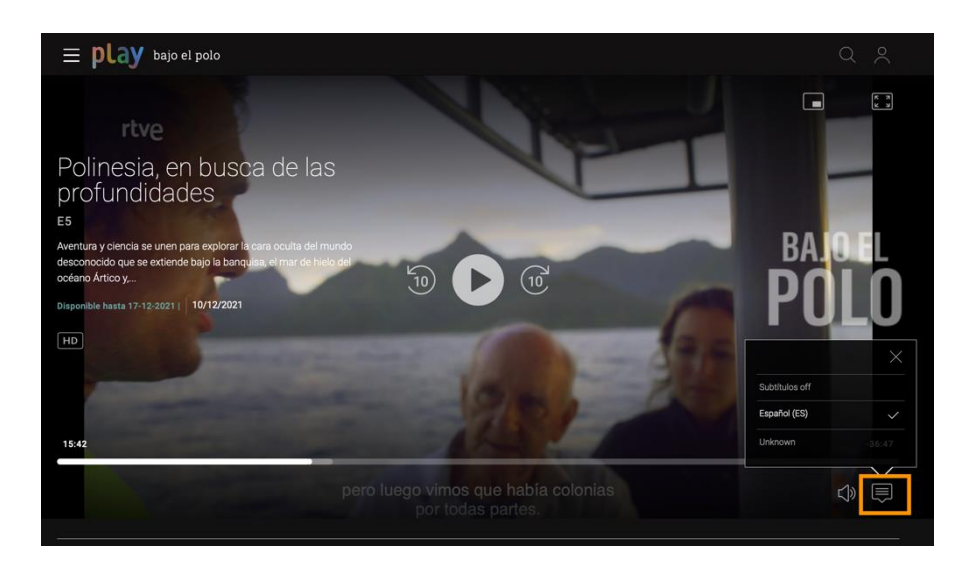

Imagen 61. Visualización de la reproducción de vídeo en RTVE Play

Observa la imagen y comprueba que se encuentra a la derecha, abajo, entre el sonido y los ajustes de calidad.

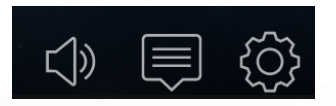

Imagen 62. Opciones de reproducción en RTVE.es.

Pasa el ratón por encima de donde pone Subt. y verás que aparece un menú que nos permitirá activar el subtítulo y escoger el idioma disponible:

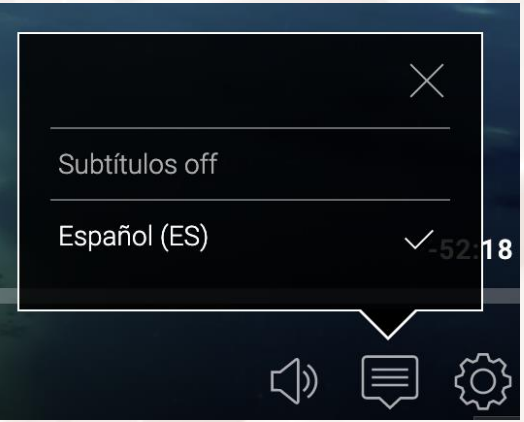

Imagen 63. Selección de subtítulos en castellano en RTVE Play

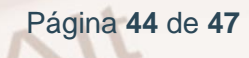

En este caso, solo hay que hacer clic con el ratón sobre Español (ES) y ya tenemos el subtítulo activado.

Actualmente existen plataformas de pago como [Netflix](https://www.netflix.com/es/)<sup>10</sup>, [HBO](https://es.hboespana.com/) Max<sup>11</sup>, Amazon [Prime](https://www.primevideo.com/)<sup>12</sup>, [Movistar](https://ver.movistarplus.es/) Plus<sup>13</sup> y [Apple TV+](https://www.apple.com/es/apple-tv-plus/)<sup>14</sup> donde podemos visionar contenidos en versión original con/sin subtítulos de calidad de una manera sencilla y eficaz.

- <sup>10</sup> https://www.netflix.com/es/
- <sup>11</sup> https://es.hboespana.com/
- <sup>12</sup> https://www.primevideo.com/
- <sup>13</sup> https://ver.movistarplus.es/
- <sup>14</sup> https://www.apple.com/es/apple-tv-plus/

 $\overline{\phantom{a}}$ 

<span id="page-46-0"></span>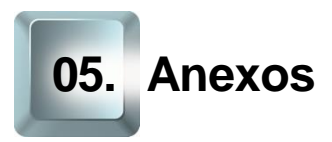

# <span id="page-46-1"></span>**5.1. Enlaces y referencias**

- Más información:
	- o [Aprender inglés viendo películas y series](https://elblogdeidiomas.es/aprender-ingles-viendo-peliculas-y-series/)<sup>15</sup>.
	- o [Como aprender idiomas a través de las TIC](https://www.universia.net/co/actualidad/orientacion-academica/como-aprender-nuevo-idioma-traves-tic-1121595.html)<sup>16</sup>.
	- o [Como cambiar la configuración de idioma de un vídeo](https://support.google.com/googleplay/answer/2385635?hl=es-419)<sup>17</sup>.
	- o [Uso de las nuevas tecnologías en la enseñanza de lenguas](http://www.academia.edu/8452931/Uso_de_las_nuevas_tecnolog%C3%ADas_en_la_ense%C3%B1anza_de_lenguas_extranjeras)  [extranjeras. Revista de Lengua para Fines Específicos](http://www.academia.edu/8452931/Uso_de_las_nuevas_tecnolog%C3%ADas_en_la_ense%C3%B1anza_de_lenguas_extranjeras)<sup>18</sup>.
	- o [Diccionario en línea](https://es.wikipedia.org/wiki/Diccionario_en_l%C3%ADnea)<sup>19</sup>.
	- o [Empezar a utilizar el Traductor de Google](https://support.google.com/translate/answer/6350850?hl=es)<sup>20</sup>.
	- o [Las mejores aplicaciones para aprender idiomas](https://es.digitaltrends.com/apps/mejores-apps-idiomas/)<sup>21</sup>.
	- o [Tecnologías de la información y de la comunicación](https://es.wikipedia.org/wiki/Tecnolog%C3%ADas_de_la_informaci%C3%B3n_y_la_comunicaci%C3%B3n)<sup>22</sup>.
	- o [Traductor de Google](https://translate.google.com/?hl=es)<sup>23</sup>.
	- <sup>o</sup> [Uso de WordReference \(vídeo\)](https://youtu.be/eW_y-hRAQhE)<sup>24</sup>.

Página **46** de **47**

 $\overline{a}$ <sup>15</sup> https://elblogdeidiomas.es/aprender-ingles-viendo-peliculas-y-series/

<sup>16</sup>https://www.universia.net/co/actualidad/orientacion-academica/como-aprender-nuevo-idiomatraves-tic-1121595.html

<sup>17</sup> https://support.google.com/googleplay/answer/2385635?hl=es-419

<sup>&</sup>lt;sup>18</sup>https://www.academia.edu/8452931/Uso\_de\_las\_nuevas\_tecnolog%C3%ADas\_en\_la\_ense% C3%B1anza de lenguas extranjeras

<sup>19</sup> https://es.wikipedia.org/wiki/Diccionario\_en\_l%C3%ADnea

<sup>20</sup> https://support.google.com/translate/answer/6350850?hl=es

<sup>21</sup> https://es.digitaltrends.com/celular/mejores-apps-idiomas/

<sup>22</sup>https://es.wikipedia.org/wiki/Tecnolog%C3%ADas\_de\_la\_informaci%C3%B3n\_y\_la\_comunica ci%C3%B3n

<sup>23</sup> https://translate.google.com/?hl=es

<sup>24</sup> https://youtu.be/eW\_y-hRAQhE

- Páginas recomendadas:
	- o [Babbel](https://es.babbel.com/)<sup>25</sup>.
	- o [Busuu](https://www.busuu.com/es)<sup>26</sup>.
	- o [Duolingo](https://es.duolingo.com/)<sup>27</sup>.
	- o [HelloTalk](https://www.hellotalk.com/)<sup>28</sup>.
	- o [Speaky](https://www.speaky.com/)<sup>29</sup>.
	- o [Memrise](https://www.memrise.com/) 30.
	- o [Play Store de Google](https://play.google.com/store/apps) 31.
	- o [RTVE.es A la Carta](http://www.rtve.es/alacarta/) 32.
	- o [WordReference](http://www.wordreference.com/es/)<sup>33</sup>.
	- o YouTube<sup>34</sup>.
	- o [Tradukka](https://tradukka.com/translate/es/en)<sup>35</sup>
	- o [DeepL](https://www.deepl.com/index.html)<sup>36</sup>

<sup>25</sup> https://es.babbel.com/

 $\overline{a}$ 

T.

- <sup>26</sup> https://www.busuu.com/es
- <sup>27</sup> https://es.duolingo.com/
- <sup>28</sup> https://www.hellotalk.com/
- <sup>29</sup> https://www.speaky.com/
- <sup>30</sup> https://www.memrise.com/
- <sup>31</sup> https://play.google.com/store/apps
- <sup>32</sup> https://www.rtve.es/alacarta/
- <sup>33</sup> https://www.wordreference.com/es/
- <sup>34</sup> https://www.youtube.com/
- <sup>35</sup> https://tradukka.com/translate/es/en
- <sup>36</sup> https://www.deepl.com/index.html